## DIPLOMADO DE PROFUNDIZACIÓN CISCO CCNP PRUEBA DE HABILIDADES PRÁCTICA ESENARIOS SIMULADOS

JORGE LUIS BOLAÑO ARAUJO

UNIVERSIDAD NACIONAL ABIERTA Y A DISTANCIA UNAD ESCUELA DE CIENCIAS BÁSICAS, TECNOLOGÍA E INGENIERÍA - ECBTI INGENIERÍA ELECTRÓNICA VALLEDUPAR 2022

## DIPLOMADO DE PROFUNDIZACIÓN CISCO CCNP PRUEBA DE HABILIDADES PRÁCTICA ESENARIOS SIMULADOS

JORGE LUIS BOLAÑO ARAUJO

Diplomado de opción de grado presentado para optar el título de INGENIERO **ELECTRÓNICO** 

TUTOR:

JUAN ESTEBAN TAPIAS

UNIVERSIDAD NACIONAL ABIERTA Y A DISTANCIA UNAD ESCUELA DE CIENCIAS BÁSICAS, TECNOLOGÍA E INGENIERÍA - ECBTI INGENIERÍA ELECTRÓNICA VALLEDUPAR 2022

NOTA DE ACEPTACIÓN:

Presidente del Jurado

Jurado

Jurado

23 de Noviembre del 2022

### **AGRADECIMIENTOS**

Mi agradecimiento en primera instancia es a Dios por brindarme sabiduría y salud para desarrollar todas mis actividades; en segunda instancia a mi familia motor de todos mis proyecto. Por ultimo; al alma mater la Universidad Nacional Abierta y a Distancia UNAD por mi formación con ayuda de los docentes y compañeros quienes han enriquecido mis conocimientos.

## Contenido

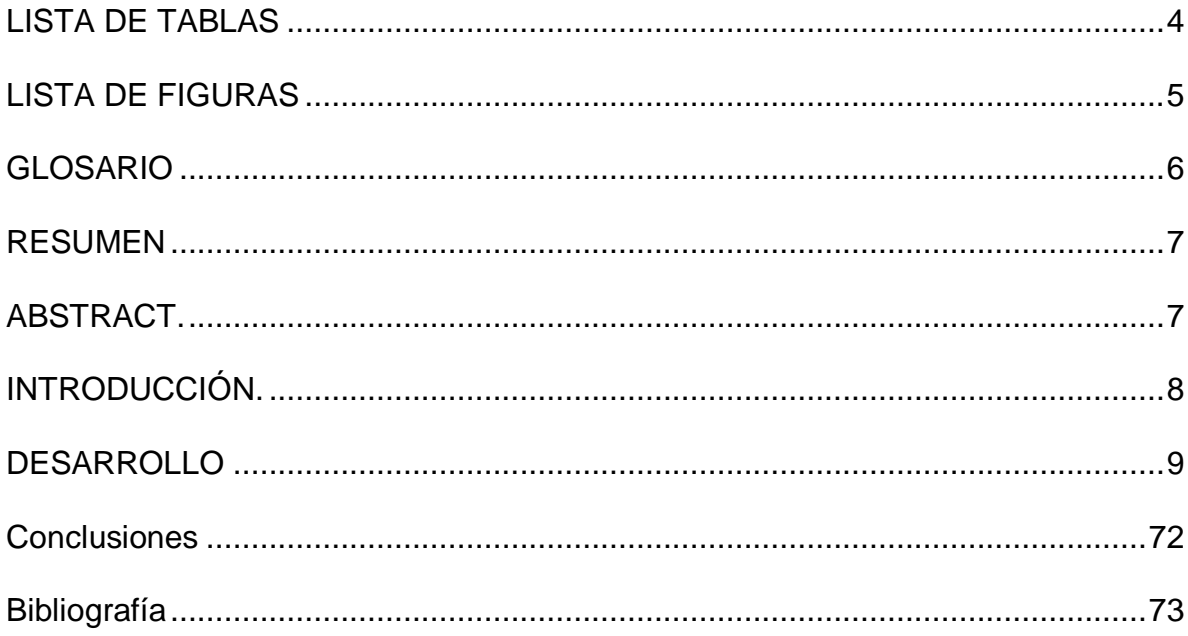

# **LISTA DE TABLAS**

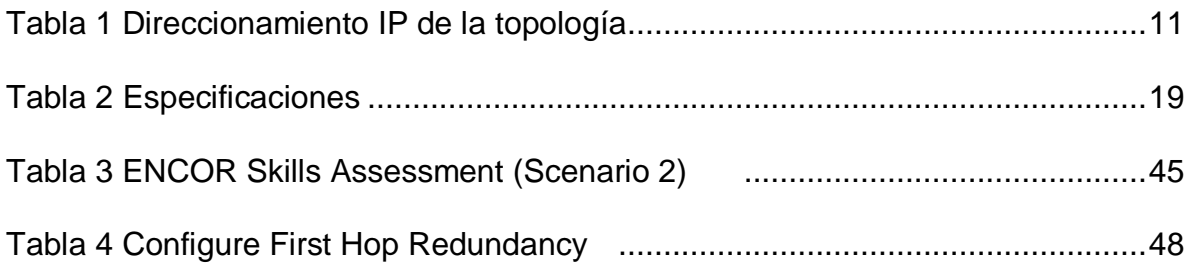

# **LISTA DE FIGURAS**

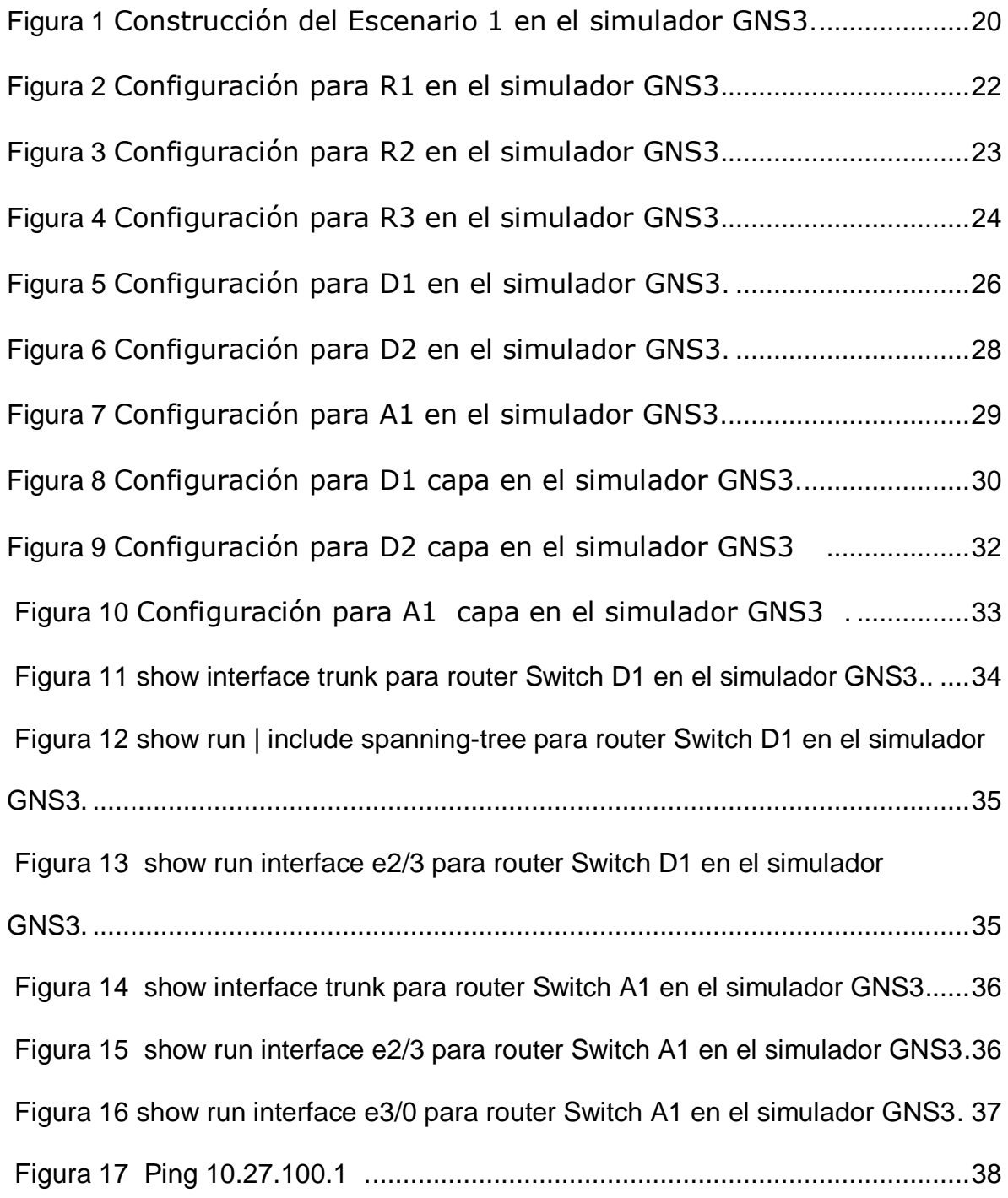

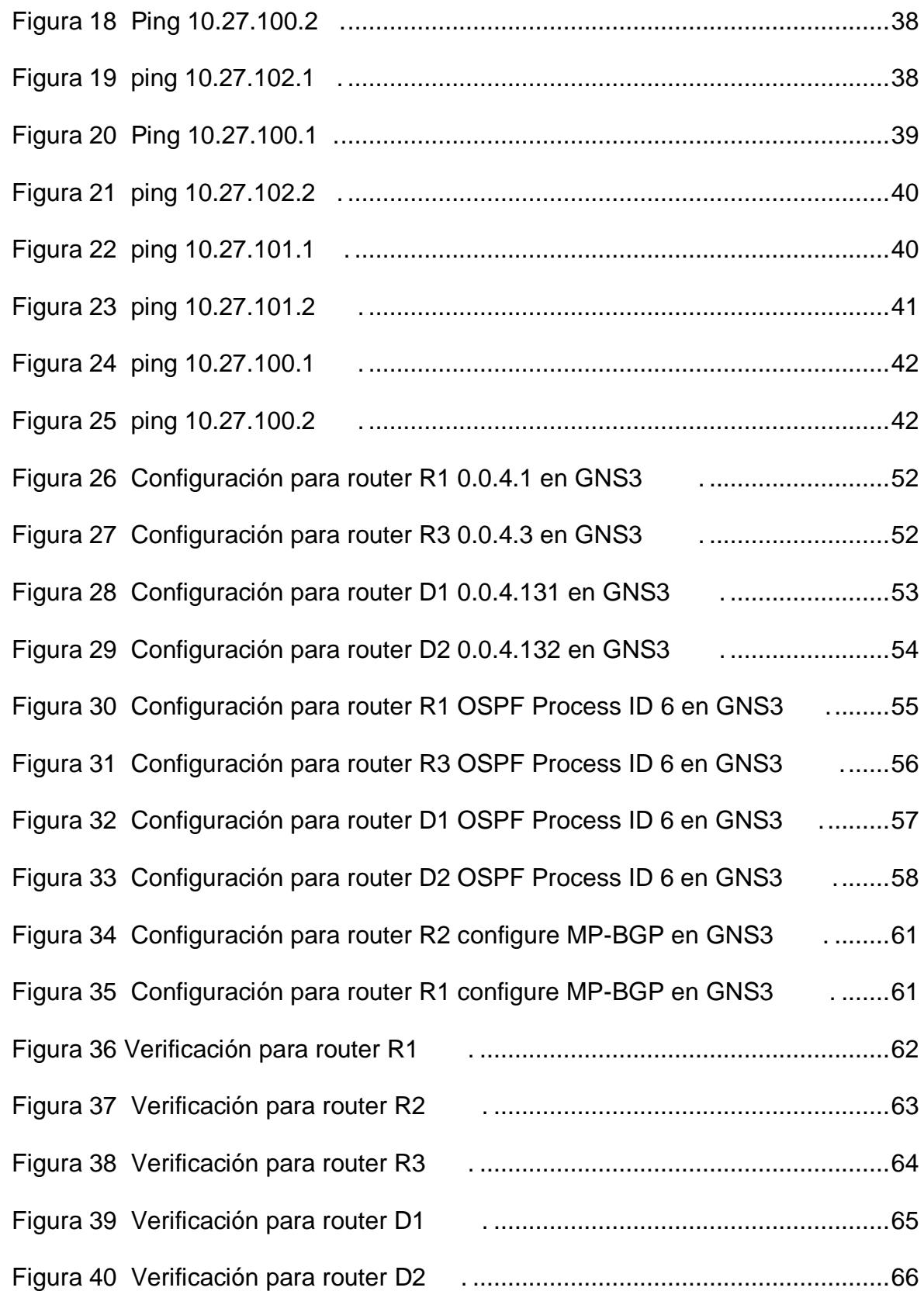

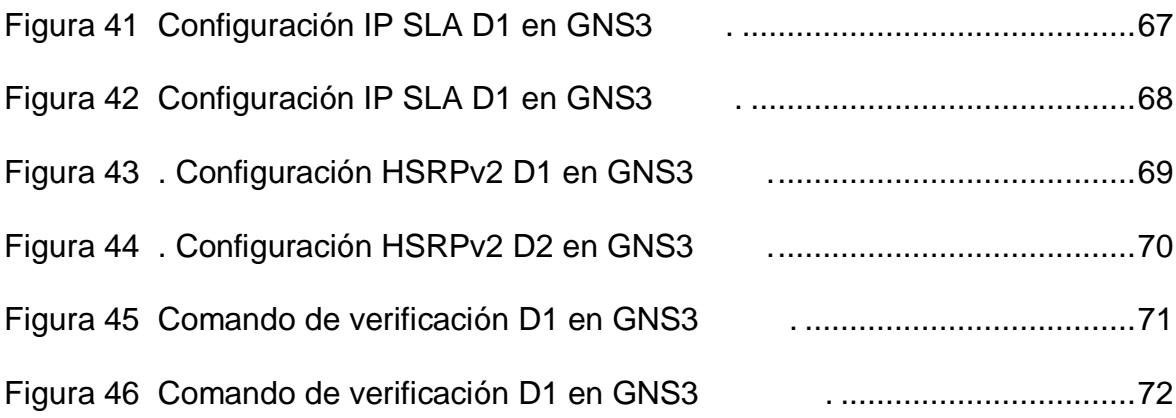

## **GLOSARIO**

**VLANs:** (redes de área local virtuales) pueden considerarse como dominios de difusión lógica. Una VLAN divide los grupos de usuarios de la red de una red física real en segmentos de redes lógicas.

**CISCO PACKET TRACER:** Es un poderoso programa de simulación de red que permite a los estudiantes experimentar con el comportamiento de la red. Como parte integral de la experiencia de aprendizaje integral de Networking Academy, Packet Tracer proporciona capacidades de simulación, visualización, autoría, evaluación y colaboración, y facilita la enseñanza y el aprendizaje de conceptos tecnológicos complejos.

**SWITCH:** Es un dispositivo de interconexión utilizado para conectar equipos en red formando lo que se conoce como una red de área local (LAN) y cuyas especificaciones técnicas siguen el estándar conocido como Ethernet (o técnicamente IEEE 802.3).

**ROUTER:** Un router es un dispositivo que ofrece una conexión Wi‑Fi, que normalmente está conectado a un módem y que envía información de Internet a tus dispositivos personales, como ordenadores, teléfonos o tablets. Los dispositivos que están conectados a Internet en tu casa conforman tu red de área local (LAN).

**RED:** Es un conjunto de dispositivos interconectados entre sí a través de un medio, que intercambian información y comparten recursos

**PROTOCOLO:** Es un conjunto formal de estándares y normas que rigen tanto el formato como el control de la interacción entre los diferentes dispositivos dentro de una red o sistema de comunicación, permitiendo así que puedan transmitir datos entre ellos.

### **RESUMEN**

En el presente documento escrito se plama una simulacion del paso dos donde se practican los comandos de la configuración de cada uno de los protocolos.

En los presente escenarios se configuran los routers según lo planteado en cada actividad y se verifican estas configuraciones mediante el uso de los comandos show ip route. Donde se estructurar redes conmutadas mediante el uso del protocolo e implementación de servicios IP con calidad de servicio en ambientes de red empresariales LAN y protocolo STP

Palabras clave: Cisco, switch, router, protocolo, VLANs

## **ABSTRACT**

In this written document, a simulation of step two is planned, where the configuration commands of each of the protocols are practiced.

In these scenarios, the routers are configured as proposed in each activity and these configurations are verified by using the show ip route commands. Where switched networks are structured through the use of the protocol and implementation of IP services with quality of service in business network environments LAN and STP protocol

**Keywords:** Cisco, switch, router, protocol, VLANs

## **INTRODUCCIÓN**

Las telecomunicaciones como herramienta para la competitividad global con visión sociohumanística), donde los estudiantes recibirán la formación necesaria para crear una red empresarial eficaz y escalable; así como a instalar, configurar, supervisar, y solucionar problemas en los equipos pertenecientes a la infraestructura de una red multipropósito y multiplataforma.

El Diplomado Cisco CCNP (Cisco Certified Networking Professional / Profesional en Redes certificado por Cisco) permite desarrollar la capacidad de planificar, implementar, verificar y solucionar problemas de redes empresariales locales y de área amplia y trabajar en colaboración con especialistas en soluciones avanzadas de seguridad, voz, redes inalámbricas y video.

En el Paso 6 se evidenciará la configuración de redes conmutada, para comprender las características de una infraestructura de red jerárquica convergente. De igual forma; se diseñar soluciones de red escalables mediante la configuración básica y avanzada de protocolos de enrutamiento para la implementación de servicios IP con calidad de servicio en ambientes de red empresariales LAN y WAN.

### **ESCENARIO 1.**

Topología de la red propuesta para el escenario 1.

# Lab - Implement BGP Communities

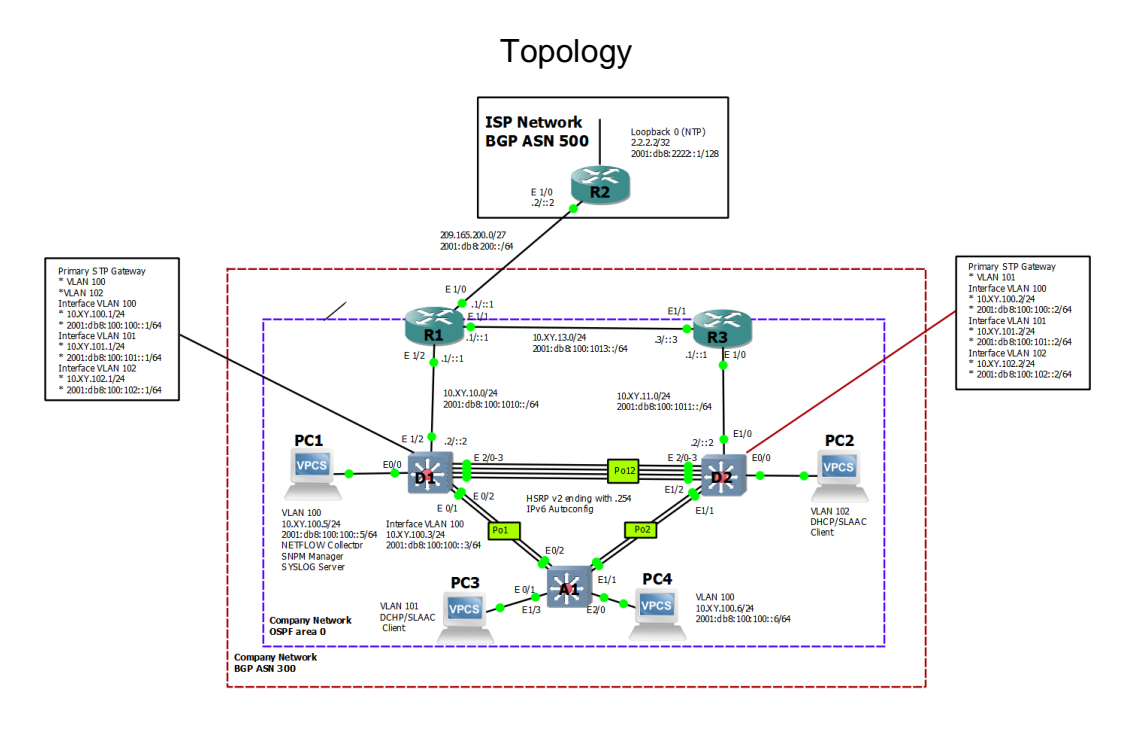

## Addressing Table

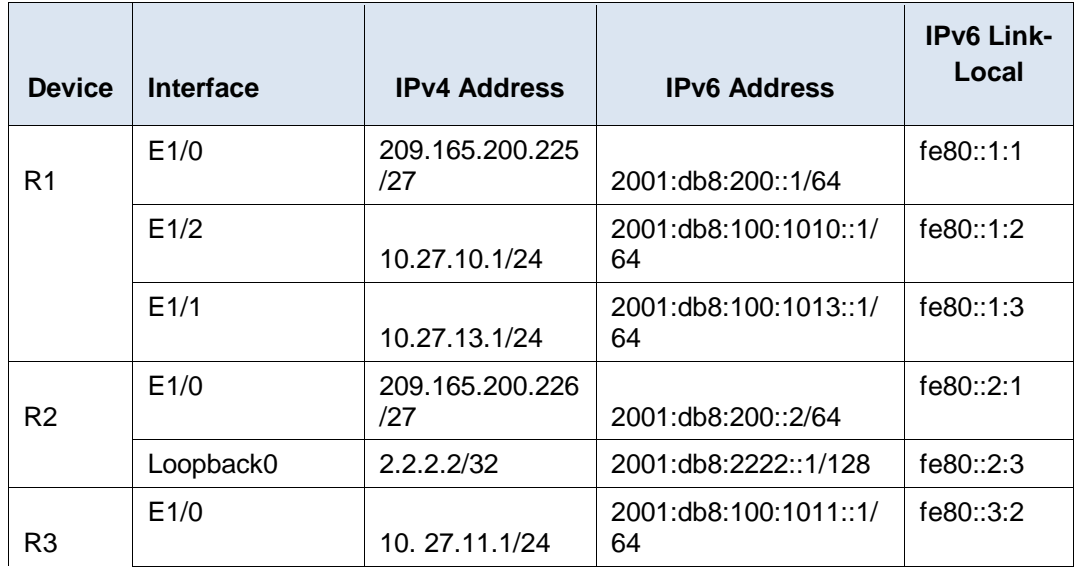

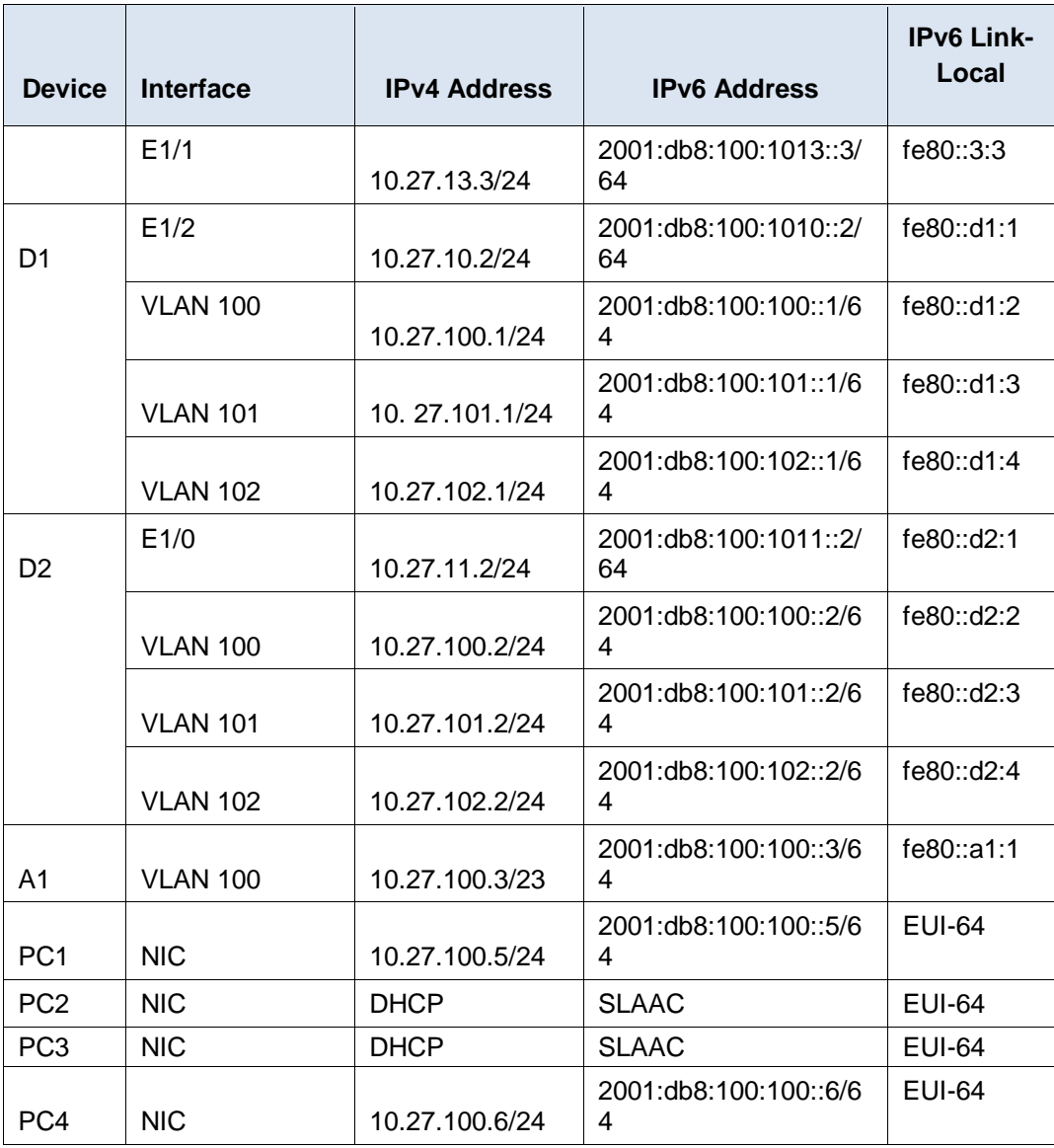

**Objectives** 

### **Part 1: Build the Network and Configure Basic Device Settings and Interface Addressing**

**Part 2: Configure the Layer 2 Network and Host Support**

### **Part 3: Configure Routing Protocols**

## **Part 4: Configure First-Hop Redundancy**

### Background / Scenario

In this skills assessment, you are responsible for completing the configuration of the network so there is full end-to-end reachability, so the hosts have reliable

default gateway support, and so that management protocols are operational within the "Company Network" part of the topology. Be careful to verify that your configurations meet the provided specifications and that the devices perform as required.

**Note**: The routers used with CCNP hands-on labs are Cisco 7200 routers. The switches used in the labs are Cisco Catalyst L2 switches Other routers, switches, and Cisco IOS versions can be used. Depending on the model and Cisco IOS version, the commands available and the output produced might vary from what is shown in the labs.

**Note**: Make sure that the switches have been erased and have no startup configurations. If you are unsure, contact your instructor.

**Note**: The letters "X, Y" represent the last two digits of your ID number (cédula).

# Required Resources

- 3 Routers (Cisco 7200). [Click on the download link of the images for GNS3.](https://drive.google.com/drive/folders/1dksUg8C_g7HeK4JY9OqCnPeq2hhOlcLe?usp=sharing)
- 3 Switches (Cisco IOU L2). [Click on the download link of the images for GNS3.](https://drive.google.com/drive/folders/1dksUg8C_g7HeK4JY9OqCnPeq2hhOlcLe?usp=sharing)
- 4 PCs (Use the GNS3's VPCS)
- After the configuration of devices in GNS3, the Slots of the network adapters of the SW must be configured as follows:

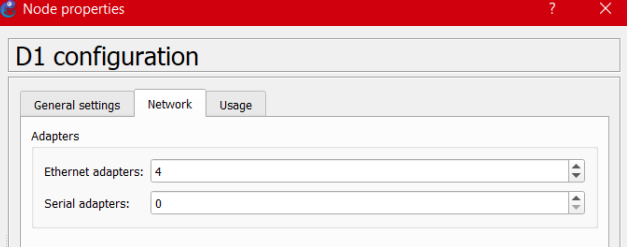

And of the Routers like this:

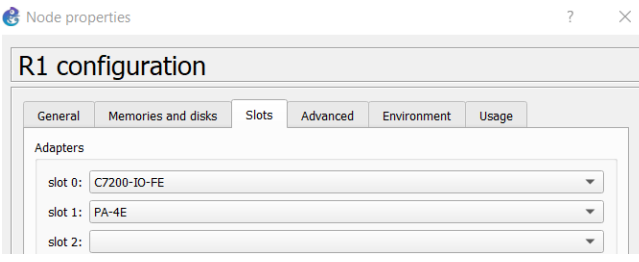

## Part 1: Build the Network and Configure Basic Device Settings and Interface Addressing

In Part 1, you will set up the network topology and configure basic settings and interface addressing.

#### Step 1: Cable the network as shown in the topology.

Attach the devices as shown in the topology diagram, and cable as necessary.

#### Step 2: Configure basic settings for each device.

a. Console into each device, enter global configuration mode, and apply the basic settings. The startup configurations for each device are provided below.

#### **Router R1**

hostname R1 ipv6 unicast-routing no ip domain lookup banner motd # R1, ENCOR Skills Assessment# line con 0 exec-timeout 0 0 logging synchronous exit interface e1/0 ip address 209.165.200.225 255.255.255.224 ipv6 address fe80::1:1 link-local ipv6 address 2001:db8:200::1/64 no shutdown exit interface e1/2 ip address 10.XY.10.1 255.255.255.0 ipv6 address fe80::1:2 link-local ipv6 address 2001:db8:100:1010::1/64 no shutdown exit interface e1/1 ip address 10.XY.13.1 255.255.255.0 ipv6 address fe80::1:3 link-local ipv6 address 2001:db8:100:1013::1/64 no shutdown exit

#### **Router R2**

hostname R2 ipv6 unicast-routing no ip domain lookup banner motd # R2, ENCOR Skills Assessment# line con 0 exec-timeout 0 0 logging synchronous exit

interface e1/0 ip address 209.165.200.226 255.255.255.224 ipv6 address fe80::2:1 link-local ipv6 address 2001:db8:200::2/64 no shutdown exit interface Loopback 0 ip address 2.2.2.2 255.255.255.255 ipv6 address fe80::2:3 link-local ipv6 address 2001:db8:2222::1/128 no shutdown exit

#### **Router R3**

hostname R3 ipv6 unicast-routing no ip domain lookup banner motd # R3, ENCOR Skills Assessment# line con 0 exec-timeout 0 0 logging synchronous exit interface e1/0 ip address 10.XY.11.1 255.255.255.0 ipv6 address fe80::3:2 link-local ipv6 address 2001:db8:100:1011::1/64 no shutdown exit interface e1/1 ip address 10.XY.13.3 255.255.255.0 ipv6 address fe80::3:3 link-local ipv6 address 2001:db8:100:1010::2/64 no shutdown exit

#### **Switch D1**

hostname D1 ip routing ipv6 unicast-routing no ip domain lookup banner motd # D1, ENCOR Skills Assessment# line con 0 exec-timeout 0 0 logging synchronous

exit vlan 100 name Management exit vlan 101 name UserGroupA exit vlan 102 name UserGroupB exit vlan 999 name NATIVE exit interface e1/2 no switchport ip address 10.XY.10.2 255.255.255.0 ipv6 address fe80::d1:1 link-local ipv6 address 2001:db8:100:1010::2/64 no shutdown exit interface vlan 100 ip address 10.XY.100.1 255.255.255.0 ipv6 address fe80::d1:2 link-local ipv6 address 2001:db8:100:100::1/64 no shutdown exit interface vlan 101 ip address 10.XY.101.1 255.255.255.0 ipv6 address fe80::d1:3 link-local ipv6 address 2001:db8:100:101::1/64 no shutdown exit interface vlan 102 ip address 10.XY.102.1 255.255.255.0 ipv6 address fe80::d1:4 link-local ipv6 address 2001:db8:100:102::1/64 no shutdown exit ip dhcp excluded-address 10.XY.101.1 10.XY.101.109 ip dhcp excluded-address 10.XY.101.141 10.XY.101.254 ip dhcp excluded-address 10.XY.102.1 10.XY.102.109 ip dhcp excluded-address 10.XY.102.141 10.XY.102.254 ip dhcp pool VLAN-101

network 10.XY.101.0 255.255.255.0 default-router 10.XY.101.254 exit ip dhcp pool VLAN-102 network 10.XY.102.0 255.255.255.0 default-router 10.XY.102.254 exit interface range e0/0-3,e1/0-1,e1/3,e2/0-3,e3/0-3 shutdown exit

#### **Switch D2**

hostname D2 ip routing ipv6 unicast-routing no ip domain lookup banner motd # D2, ENCOR Skills Assessment# line con 0 exec-timeout 0 0 logging synchronous exit vlan 100 name Management exit vlan 101 name UserGroupA exit vlan 102 name UserGroupB exit vlan 999 name NATIVE exit interface e1/0 no switchport ip address 10.XY.11.2 255.255.255.0 ipv6 address fe80::d1:1 link-local ipv6 address 2001:db8:100:1011::2/64 no shutdown exit interface vlan 100 ip address 10.XY.100.2 255.255.255.0 ipv6 address fe80::d2:2 link-local

ipv6 address 2001:db8:100:100::2/64 no shutdown exit interface vlan 101 ip address 10.XY.101.2 255.255.255.0 ipv6 address fe80::d2:3 link-local ipv6 address 2001:db8:100:101::2/64 no shutdown exit interface vlan 102 ip address 10.XY.102.2 255.255.255.0 ipv6 address fe80::d2:4 link-local ipv6 address 2001:db8:100:102::2/64 no shutdown exit ip dhcp excluded-address 10.XY.101.1 10.XY.101.209 ip dhcp excluded-address 10.XY.101.241 10.XY.101.254 ip dhcp excluded-address 10.XY.102.1 10.XY.102.209 ip dhcp excluded-address 10.XY.102.241 10.XY.102.254 ip dhcp pool VLAN-101 network 10.XY.101.0 255.255.255.0 default-router XY.0.101.254 exit ip dhcp pool VLAN-102 network 10.XY.102.0 255.255.255.0 default-router 10.XY.102.254 exit interface range e0/0-3,e1/1-3,e2/0-3,e3/0-3 shutdown exit

#### **Switch A1**

hostname A1 no ip domain lookup banner motd # A1, ENCOR Skills Assessment# line con 0 exec-timeout 0 0 logging synchronous exit vlan 100 name Management exit vlan 101

name UserGroupA exit vlan 102 name UserGroupB exit vlan 999 name NATIVE exit interface vlan 100 ip address 10.XY.100.3 255.255.255.0 ipv6 address fe80::a1:1 link-local ipv6 address 2001:db8:100:100::3/64 no shutdown exit interface range e0/0,e0/3,e1/0,e2/1-3,e3/0-3 shutdown exit

- b. Save the running configuration to startup-config on all devices.
- c. Configure PC 1 and PC 4 host addressing as shown in the addressing table. Assign a default gateway address of 10.XY.100.254 which will be the HSRP virtual IP address used in Part 4.

## Part 2: Configure the Layer 2 Network and Host Support

In this part of the Skills Assessment, you will complete the Layer 2 network configuration and set up basic host support. At the end of this part, all the switches should be able to communicate. PC2 and PC3 should receive addressing from DHCP and SLAAC.

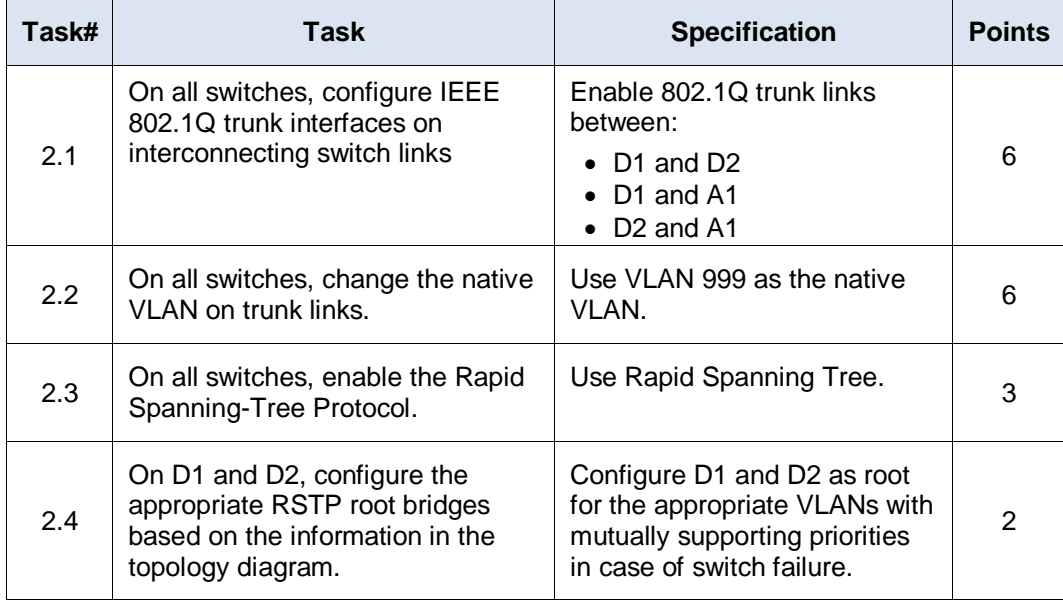

Your configuration tasks are as follows:

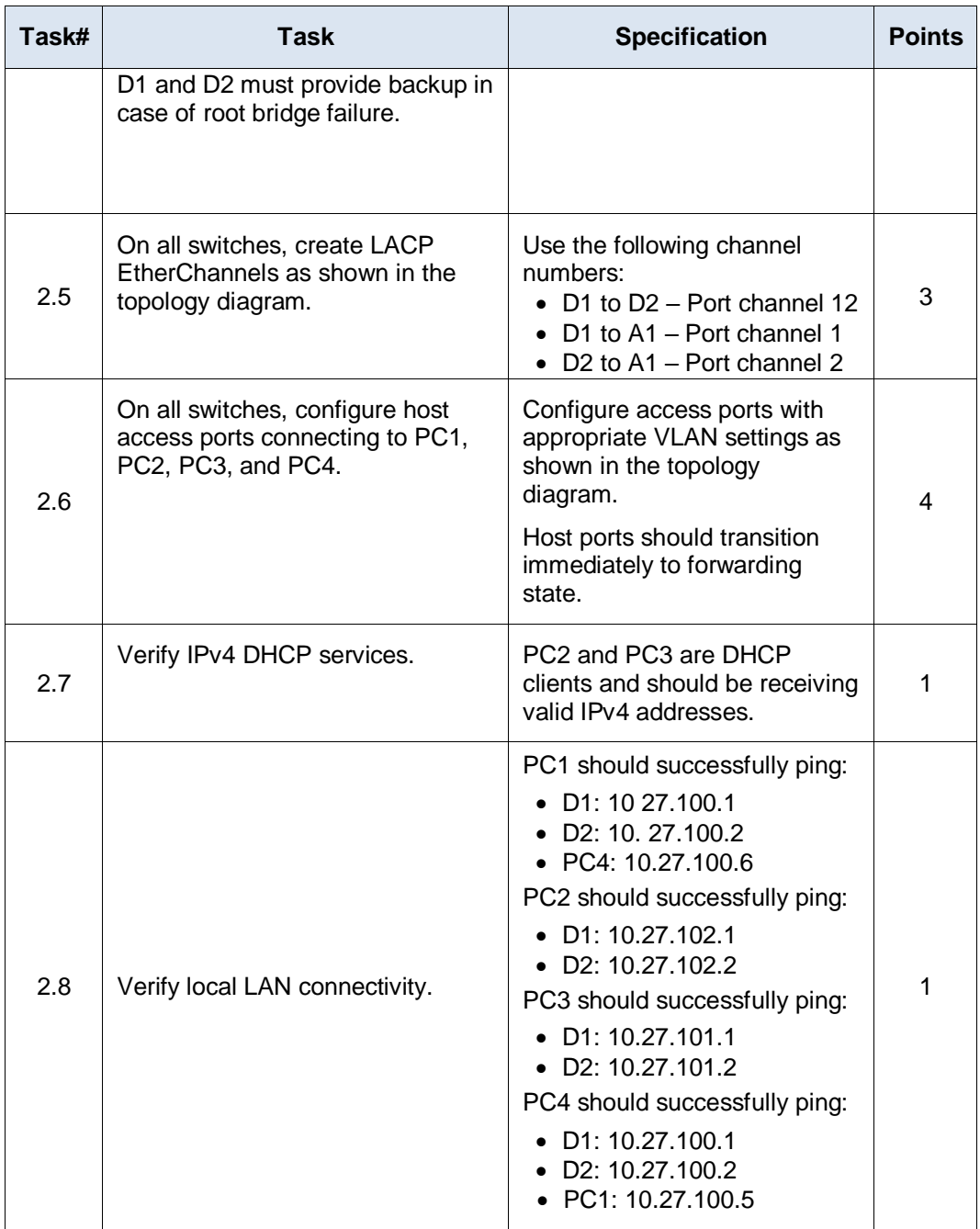

ENCOR Skills Assessment (Scenario 1)

Figura 1 Construcción del Escenario 1 en el simulador GNS3.

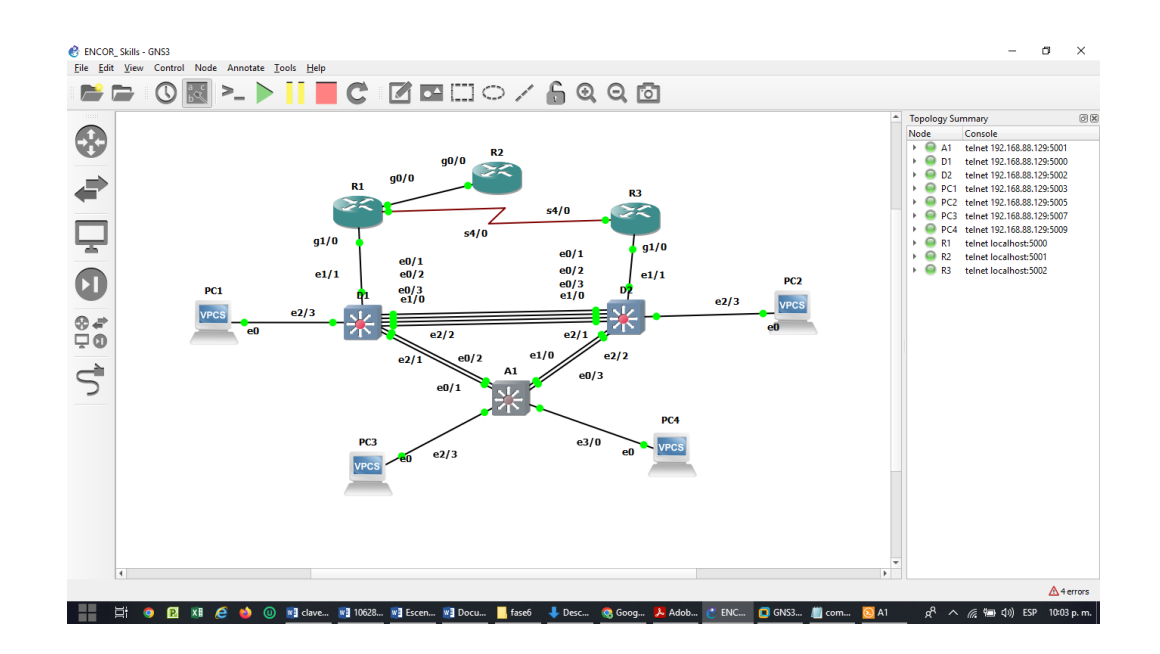

### **Configuración para router R1 en GNS3**

conf t hostname R1 ipv6 unicast-routing no ip domain lookup banner motd # R1, ENCOR Skills Assessment# line con 0 exec-timeout 0 0 logging synchronous exit interface g0/0 ip address 209.165.200.225 255.255.255.224 ipv6 address fe80::1:1 link-local ipv6 address 2001:db8:200::1/64 no shutdown exit interface g1/0 ip address 10.27.10.1 255.255.255.0 ipv6 address fe80::1:2 link-local ipv6 address 2001:db8:100:1010::1/64 no shutdown exit interface s4/0

ip address 10.27.13.1 255.255.255.0 ipv6 address fe80::1:3 link-local ipv6 address 2001:db8:100:1013::1/64 no shutdown exit

Figura 2 Configuración para R1 en el simulador GNS3.

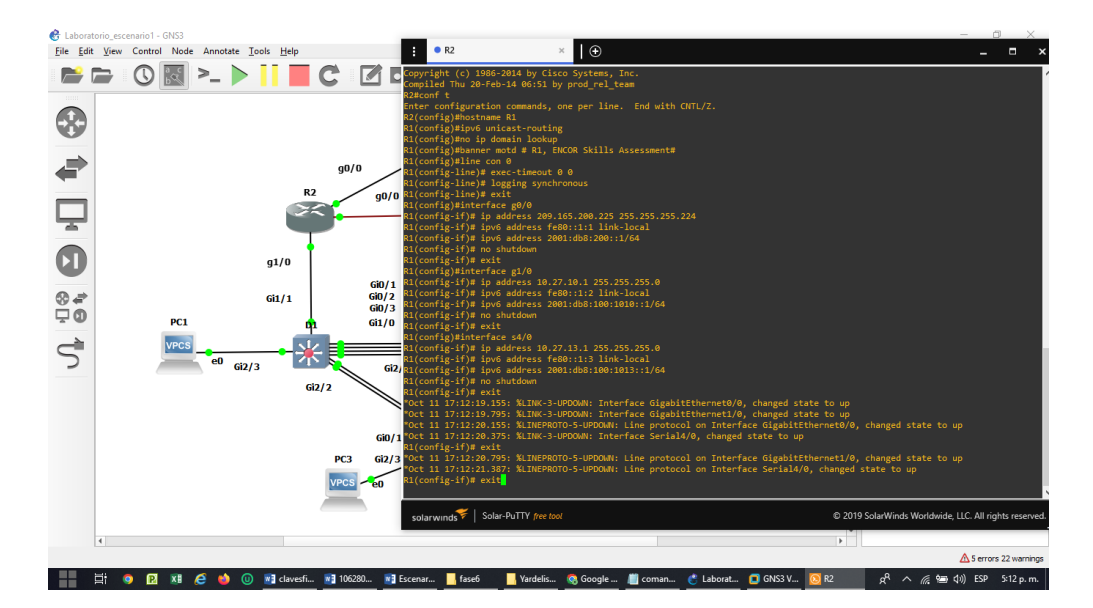

## **Configuración para router R2 en GNS3**

conf t hostname R2 ipv6 unicast-routing no ip domain lookup banner motd # R2, ENCOR Skills Assessment# line con 0 exec-timeout 0 0 logging synchronous exit interface g0/0 ip address 209.165.200.226 255.255.255.224 ipv6 address fe80::2:1 link-local ipv6 address 2001:db8:200::2/64 no shutdown exit interface Loopback 0 ip address 2.2.2.2 255.255.255.255

ipv6 address fe80::2:3 link-local ipv6 address 2001:db8:2222::1/128 no shutdown exit

Figura 3 Configuración para R2 en el simulador GNS3.

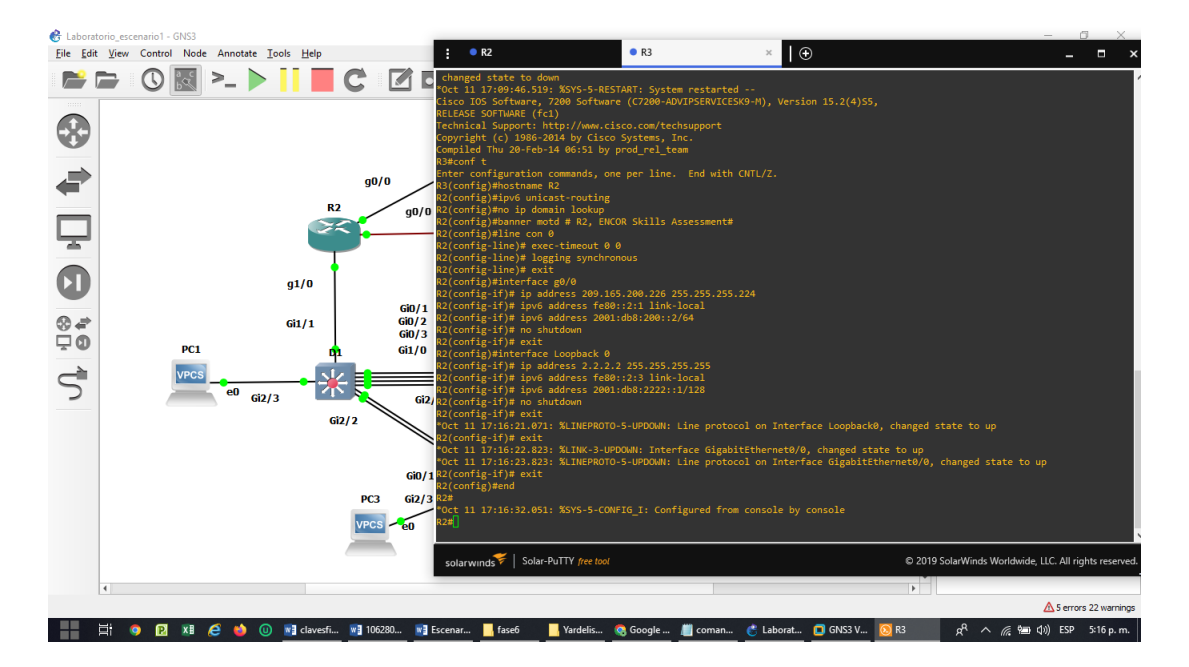

### **Configuración para router R3 en GNS3**

conf t hostname R3 ipv6 unicast-routing no ip domain lookup banner motd # R3, ENCOR Skills Assessment# line con 0 exec-timeout 0 0 logging synchronous exit interface g1/0 ip address 10.27.11.1 255.255.255.0 ipv6 address fe80::3:2 link-local ipv6 address 2001:db8:100:1011::1/64 no shutdown exit interface s4/0 ip address 10.27.13.3 255.255.255.0 ipv6 address fe80::3:3 link-local ipv6 address 2001:db8:100:1010::2/64

no shutdown exit

Figura 4 Configuración para R3 en el simulador GNS3.

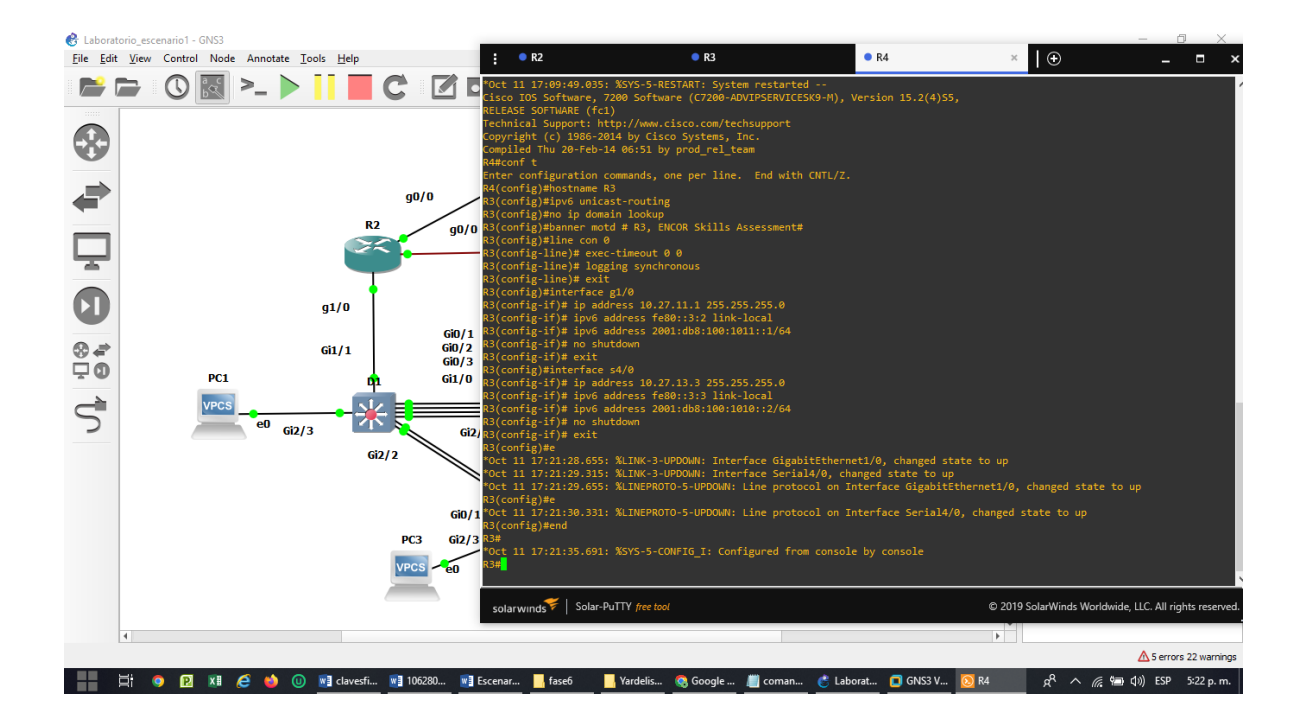

### **Configuración para router Switch D1 en GNS3**

conf t hostname D1 ip routing ipv6 unicast-routing no ip domain lookup banner motd # D1, ENCOR Skills Assessment# line con 0 exec-timeout 0 0 logging synchronous exit vlan 100 name Management exit

vlan 101 name UserGroupA exit vlan 102 name UserGroupB exit vlan 999 name NATIVE exit interface e1/1 no switchport ip address 10.27.10.2 255.255.255.0 ipv6 address fe80::d1:1 link-local ipv6 address 2001:db8:100:1010::2/64 no shutdown exit interface vlan 100 ip address 10.27.100.1 255.255.255.0 ipv6 address fe80::d1:2 link-local ipv6 address 2001:db8:100:100::1/64 no shutdown exit interface vlan 101 ip address 10.27.101.1 255.255.255.0 ipv6 address fe80::d1:3 link-local ipv6 address 2001:db8:100:101::1/64 no shutdown exit interface vlan 102 ip address 10.27.102.1 255.255.255.0 ipv6 address fe80::d1:4 link-local ipv6 address 2001:db8:100:102::1/64 no shutdown exit ip dhcp excluded-address 10.27.101.1 10.27.101.109 ip dhcp excluded-address 10.27.101.141 10.27.101.254 ip dhcp excluded-address 10.27.102.1 10.27.102.109 ip dhcp excluded-address 10.27.102.141 10.27.102.254 ip dhcp pool VLAN-101 network 10.27.101.0 255.255.255.0 default-router 10.27.101.254 exit ip dhcp pool VLAN-102 network 10.27.102.0 255.255.255.0 default-router 10.27.102.254

```
exit
interface range e0/0-3,e1/0,e1/2-3,e2/0-3,e3/0-3
shutdown
exit
```
Figura 5 Configuración para D1 en el simulador GNS3.

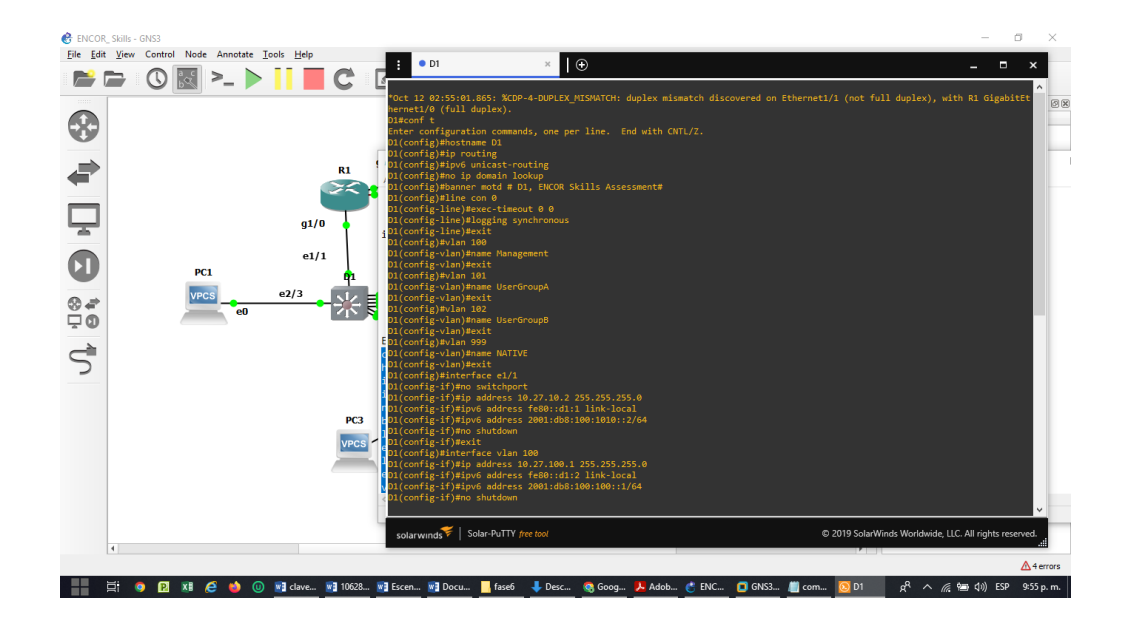

# **Configuración para router Switch D2 en GNS3**

conf t hostname D2 ip routing ipv6 unicast-routing no ip domain lookup banner motd # D2, ENCOR Skills Assessment# line con 0 exec-timeout 0 0 logging synchronous exit vlan 100 name Management exit vlan 101 name UserGroupA exit vlan 102

name UserGroupB exit vlan 999 name NATIVE exit interface e1/1 no switchport ip address 10.27.11.2 255.255.255.0 ipv6 address fe80::d1:1 link-local ipv6 address 2001:db8:100:1011::2/64 no shutdown exit interface vlan 100 ip address 10.27.100.2 255.255.255.0 ipv6 address fe80::d2:2 link-local ipv6 address 2001:db8:100:100::2/64 no shutdown exit interface vlan 101 ip address 10.27.101.2 255.255.255.0 ipv6 address fe80::d2:3 link-local ipv6 address 2001:db8:100:101::2/64 no shutdown exit interface vlan 102 ip address 10.27.102.2 255.255.255.0 ipv6 address fe80::d2:4 link-local ipv6 address 2001:db8:100:102::2/64 no shutdown exit ip dhcp excluded-address 10.27.101.1 10.27.101.209 ip dhcp excluded-address 10.27.101.241 10.27.101.254 ip dhcp excluded-address 10.27.102.1 10.27.102.209 ip dhcp excluded-address 10.27.102.241 10.27.102.254 ip dhcp pool VLAN-101 network 10.27.101.0 255.255.255.0 default-router 27.0.101.254 exit ip dhcp pool VLAN-102 network 10.27.102.0 255.255.255.0 default-router 10.27.102.254 exit interface range e0/0-3,e1/0,e1/2-3,e2/0-3,e3/0-3 shutdown exit

Figura 6. Configuración para D2 en el simulador GNS3.

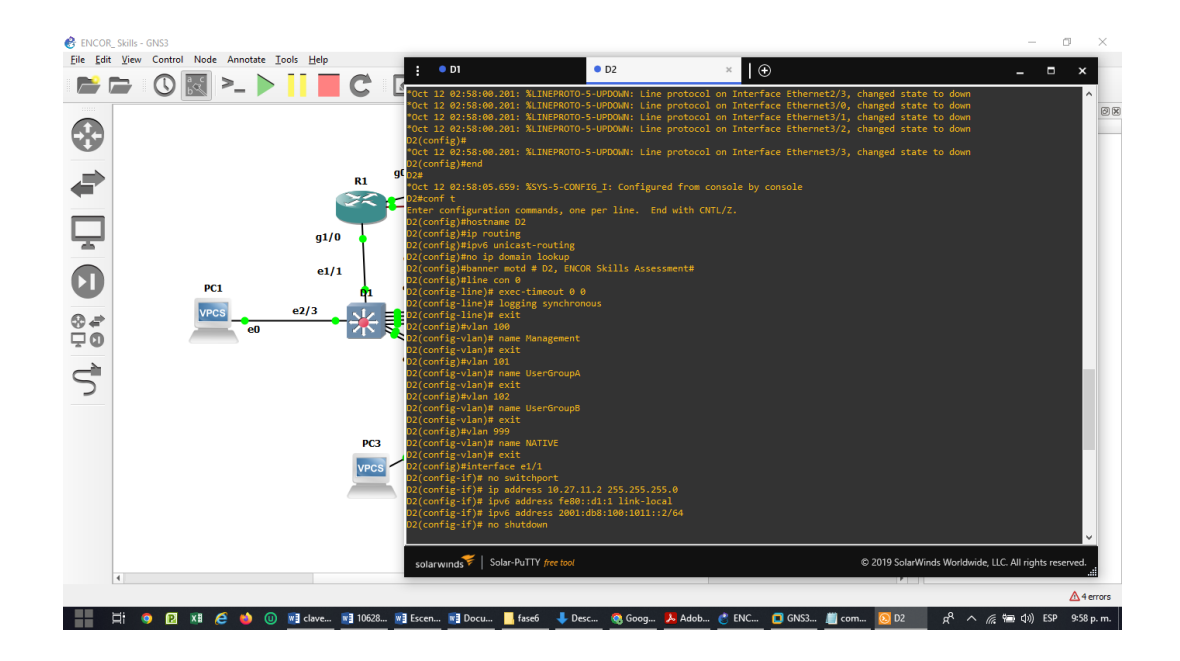

### **Configuración para router Switch A1 en GNS3**

conf t hostname A1 no ip domain lookup banner motd # A1, ENCOR Skills Assessment# line con 0 exec-timeout 0 0 logging synchronous exit vlan 100 name Management exit vlan 101 name UserGroupA exit vlan 102 name UserGroupB exit vlan 999 name NATIVE exit interface vlan 100

```
ip address 10.27.100.3 255.255.255.0
ipv6 address fe80::a1:1 link-local
ipv6 address 2001:db8:100:100::3/64
no shutdown
exit
interface range e1/1-3,e2/0-3,e3/0-3
shutdown
exit
```
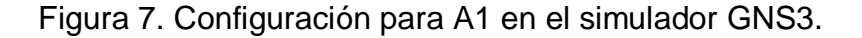

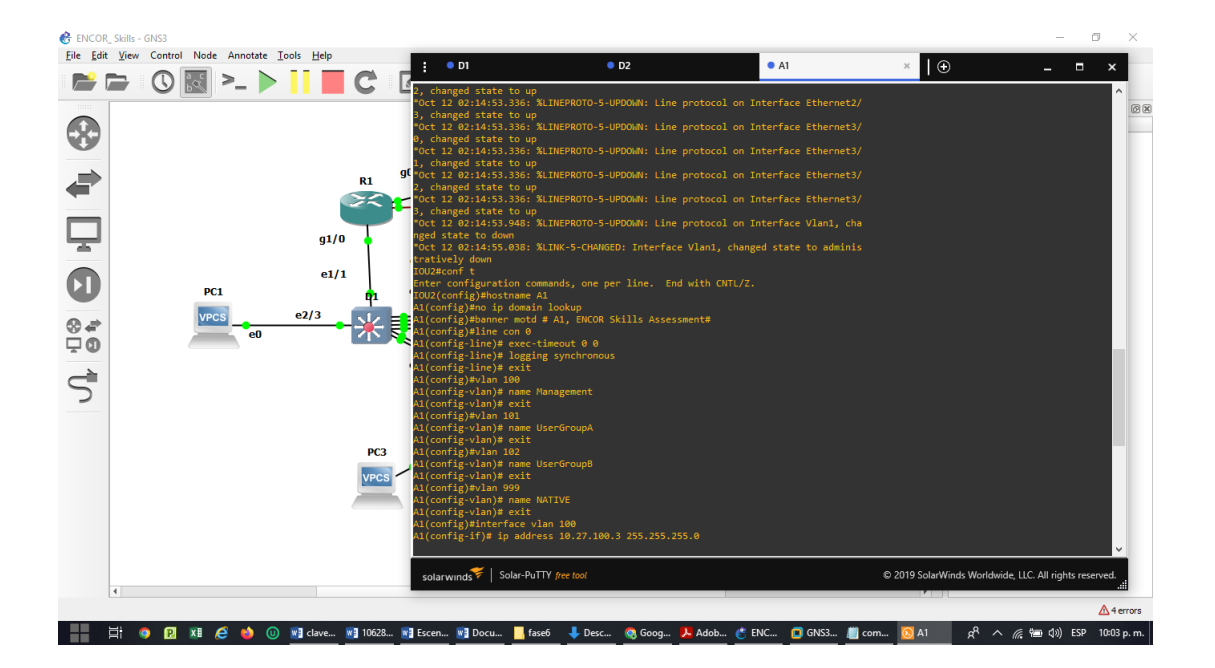

### CONFIGURAR LA CAPA 2 DE LA RED Y EL SOPORTE DE HOST

### **Configuración para router Switch D1 en GNS3**

conf t interface range e0/1-3, e1/0 switchport trunk encapsulation dot1q switchport mode trunk

switchport trunk native vlan 999 channel-group 12 mode active no shutdown exit interface range e2/1-2 switchport trunk encapsulation dot1q switchport mode trunk switchport trunk native vlan 999 channel-group 1 mode active no shutdown exit spanning-tree mode rapid-pvst spanning-tree vlan 100 root primary spanning-tree vlan 102 root primary spanning-tree vlan 101 root secondary interface range e2/3 switchport mode access switchport access vlan 100 spanning-tree portfast no shutdown exit end

Figura 8. Configuración para D1 capa en el simulador GNS3.

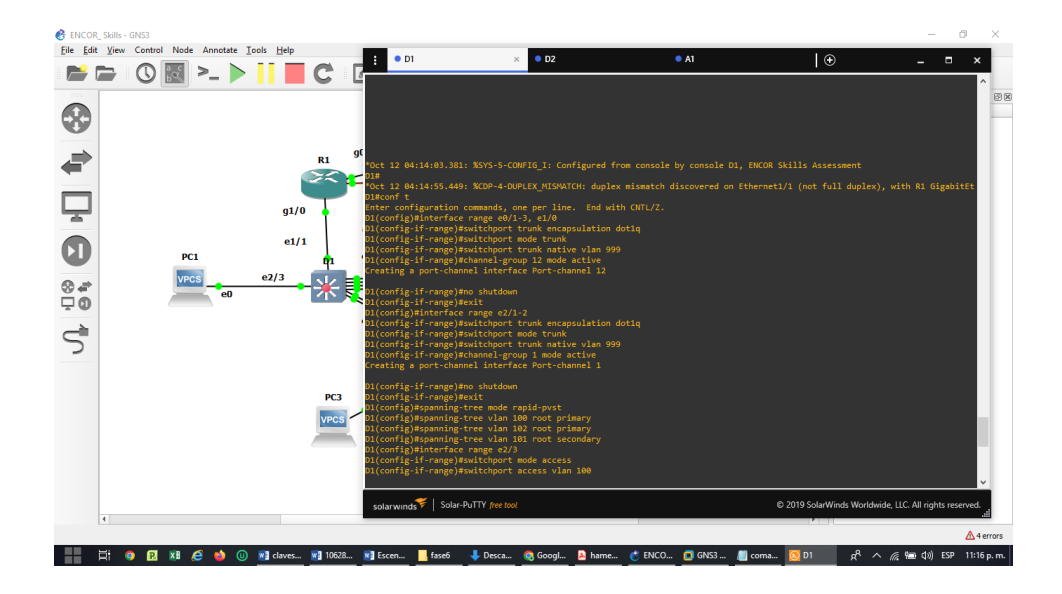

**Configuración para router Switch D2 en GNS3**

conf t interface range e0/1-3, e1/0 switchport trunk encapsulation dot1q switchport mode trunk switchport trunk native vlan 999 channel-group 12 mode active no shutdown exit interface range e2/1-2 switchport trunk encapsulation dot1q switchport mode trunk switchport trunk native vlan 999 channel-group 1 mode active no shutdown exit spanning-tree mode rapid-pvst spanning-tree vlan 100 root primary spanning-tree vlan 102 root primary spanning-tree vlan 101 root secondary interface range e2/3 switchport mode access switchport access vlan 100 spanning-tree portfast no shutdown exit end

Figura 9. Configuración para D2 capa en el simulador GNS3

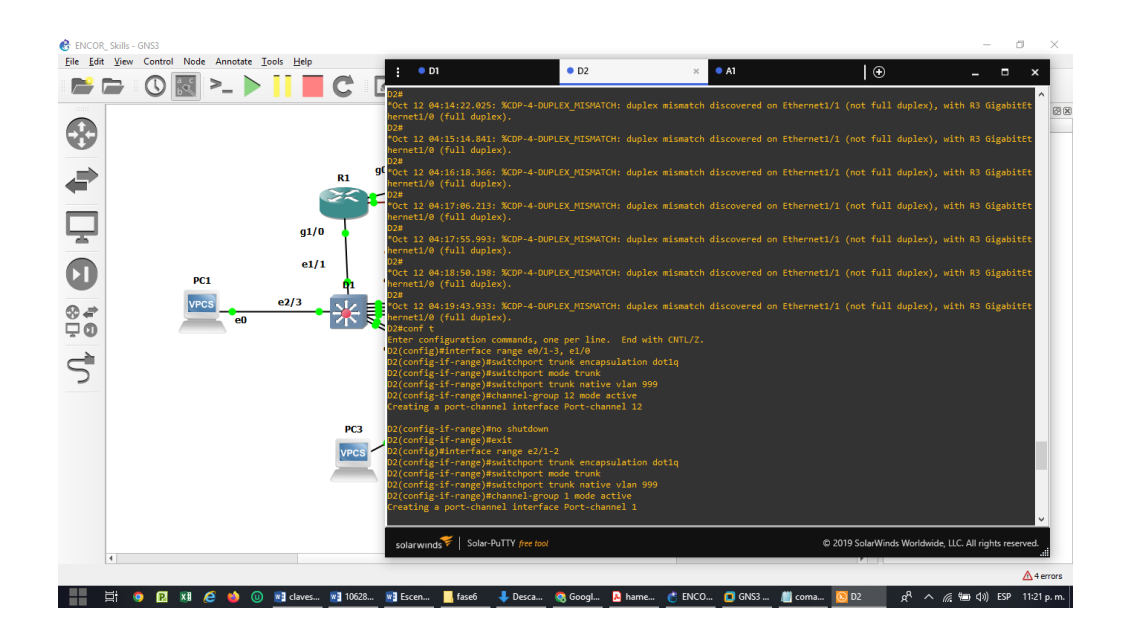

## **Configuración para router Switch A1 en GNS3**

conf t

spanning-tree mode rapid-pvst interface range e0/1-2 switchport trunk encapsulation dot1q switchport mode trunk switchport trunk native vlan 999 channel-group 1 mode active no shutdown exit interface range e0/3,e1/0 switchport trunk encapsulation dot1q switchport mode trunk switchport trunk native vlan 999 channel-group 2 mode active no shutdown exit interface range e2/3 switchport mode access switchport access vlan 101 spanning-tree portfast no shutdown exit interface range e3/0 switchport mode access switchport access vlan 100 spanning-tree portfast

no shutdown exit end

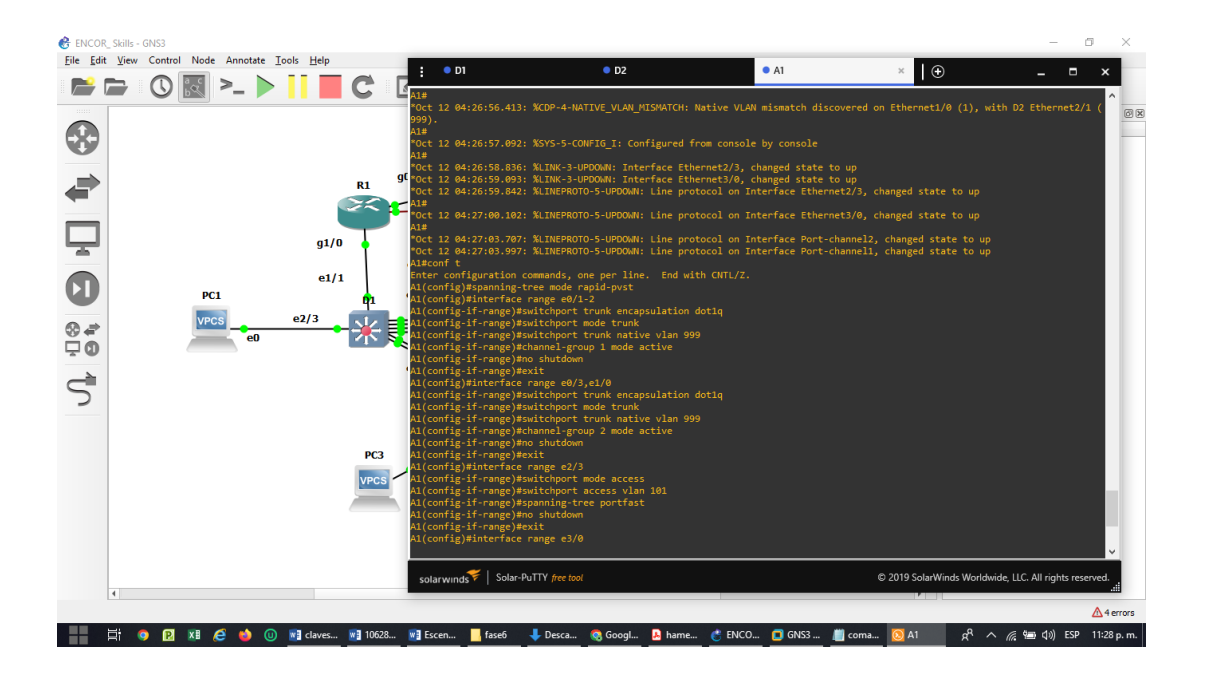

Figura 10. Configuración para A1 capa en el simulador GNS3

# **show interface trunk para router Switch D1 en GNS3**

Figura 11. show interface trunk para router Switch D1 en el simulador GNS3

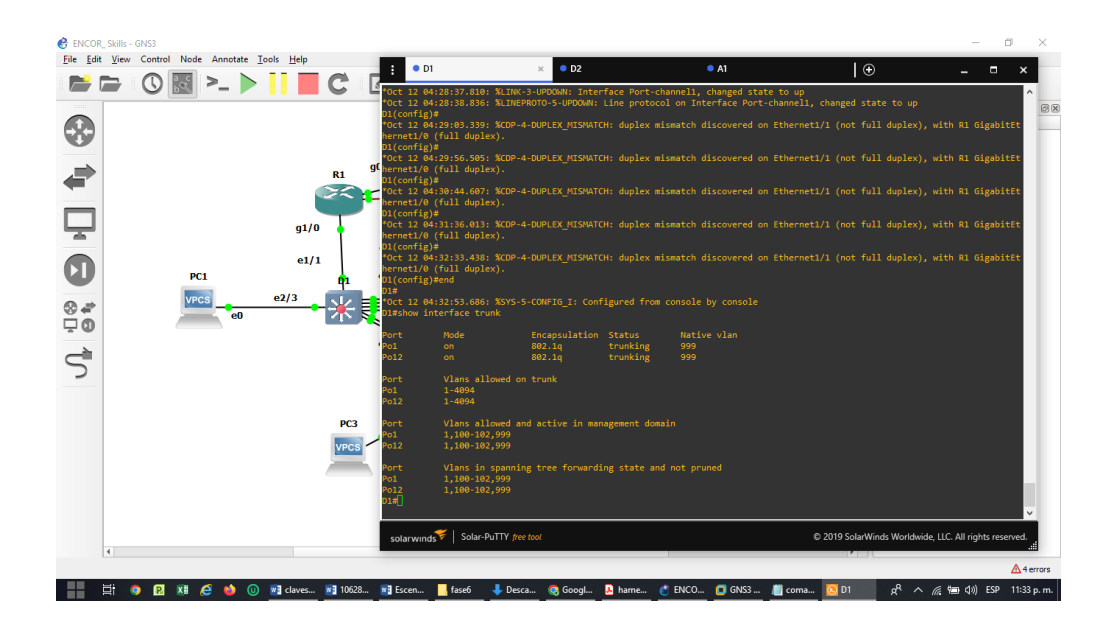

### **show run | include spanning-tree para router Switch D1 en GNS3**

Figura 12. show run | include spanning-tree para router Switch D1 en el simulador GNS3

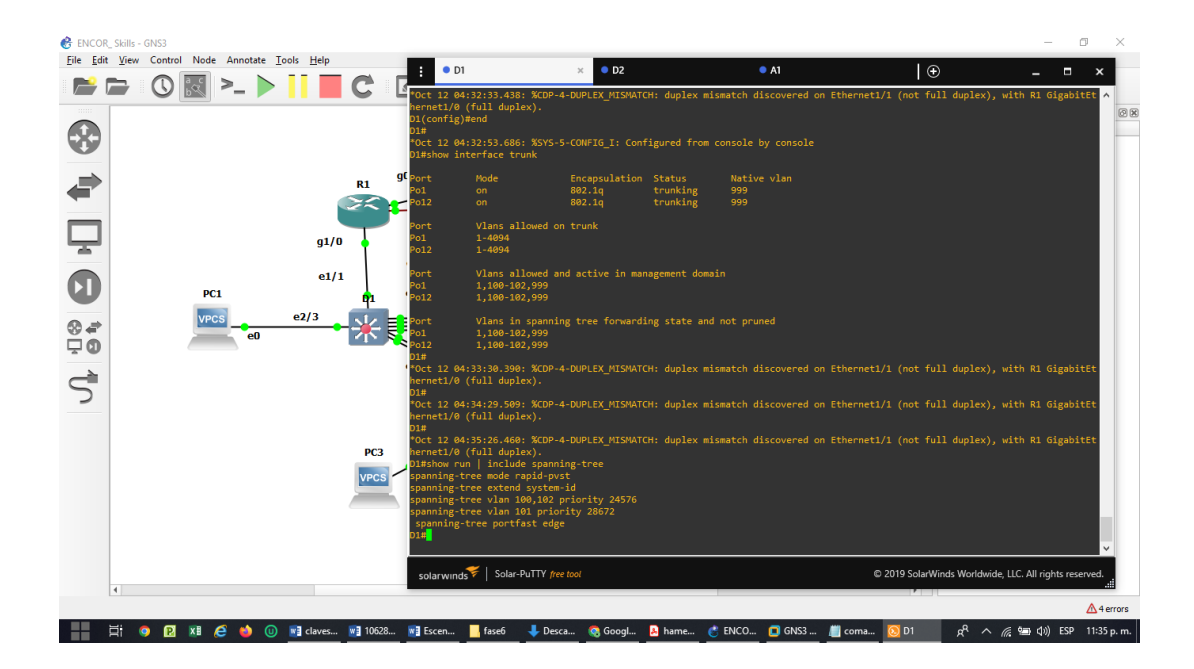

**show run interface e2/3 para router Switch D1 en GNS3**
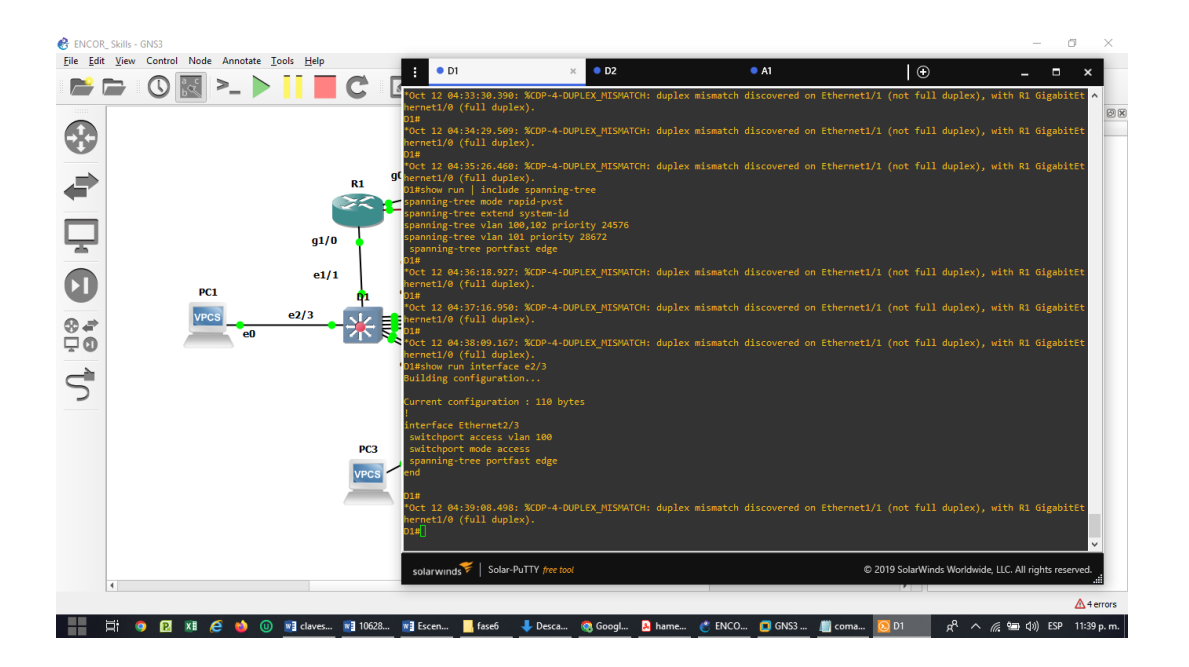

Figura 13. show run interface e2/3 para router Switch D1 en el simulador GNS3

#### **show interface trunk para router Switch A1 en GNS3**

Figura 14. show interface trunk para router Switch A1 en el simulador GNS3

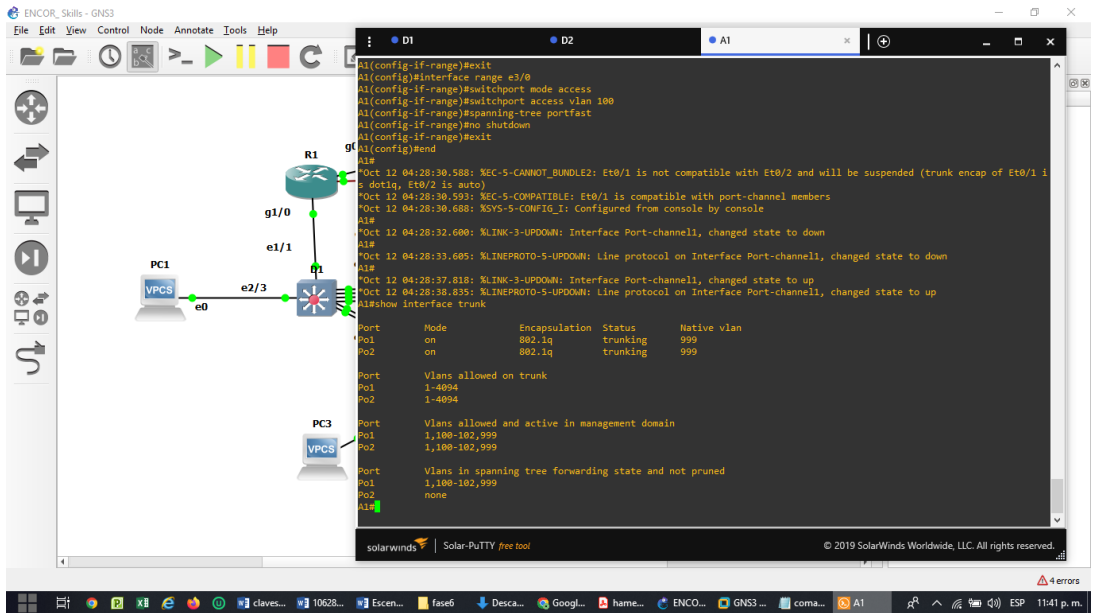

#### **show run interface e2/3 para router Switch A1 en GNS3**

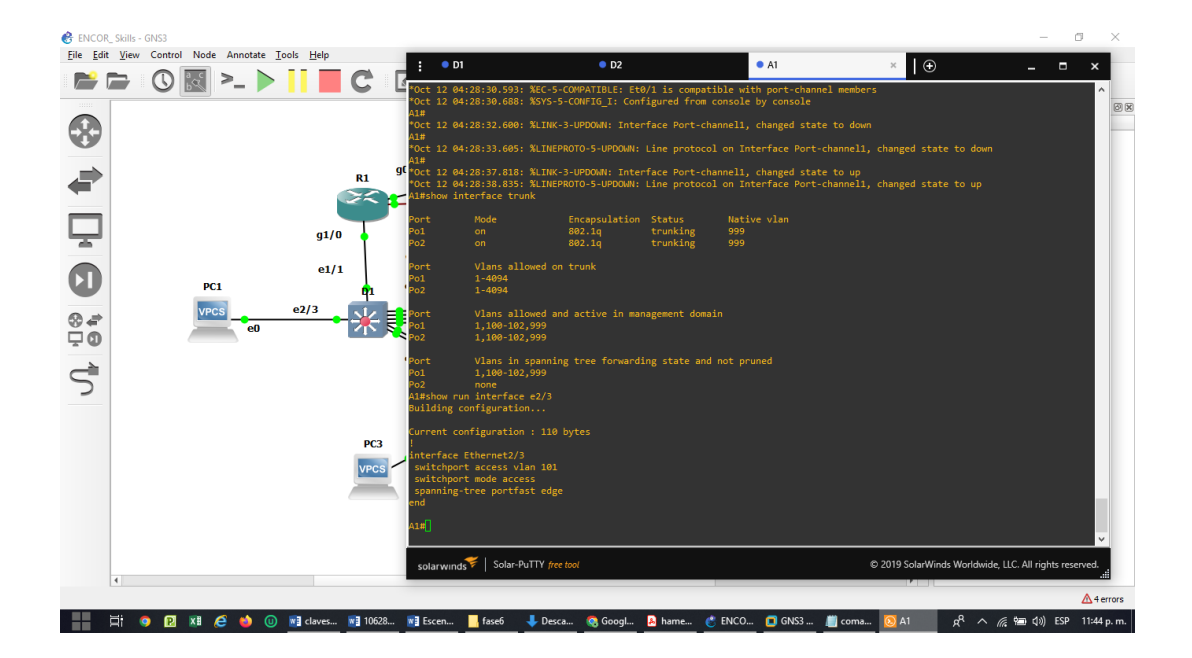

Figura 15. show run interface e2/3 para router Switch A1 en el simulador GNS3

**show run interface e3/0 para router Switch A1 en GNS3**

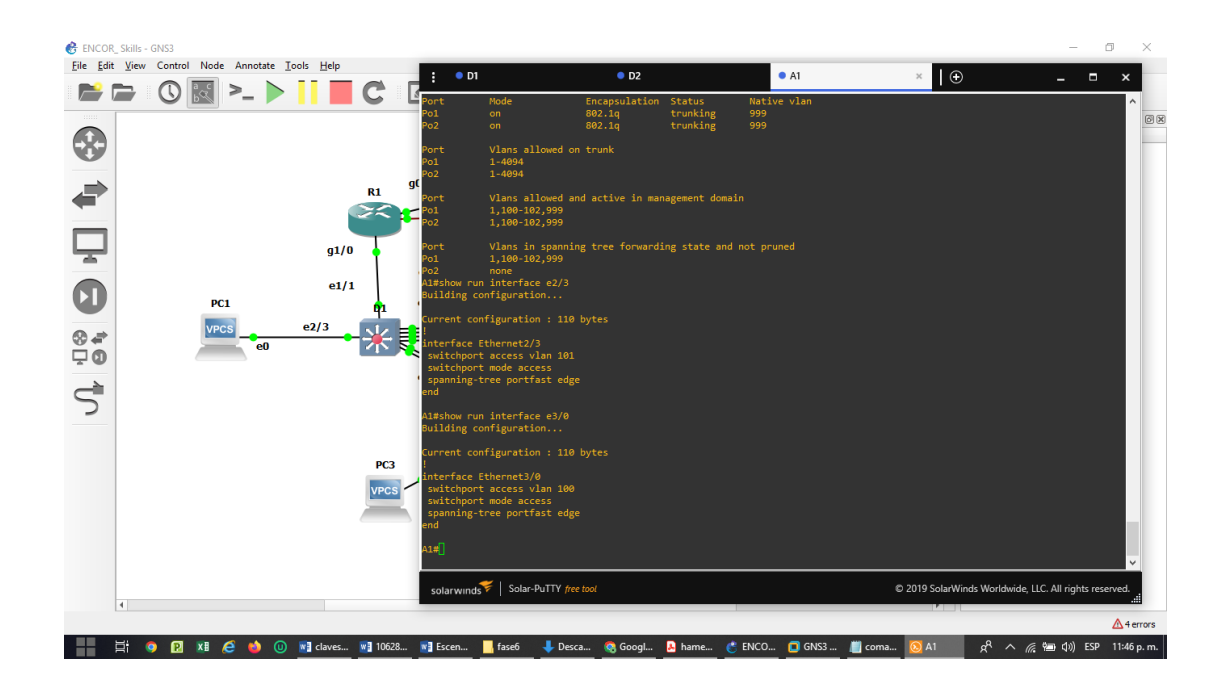

Figura 16. show run interface e3/0 para router Switch A1 en el simulador GNS3

## **PC1:**

#### D1: **ping 10.27.100.1**

Figura 17. Ping 10.27.100.1

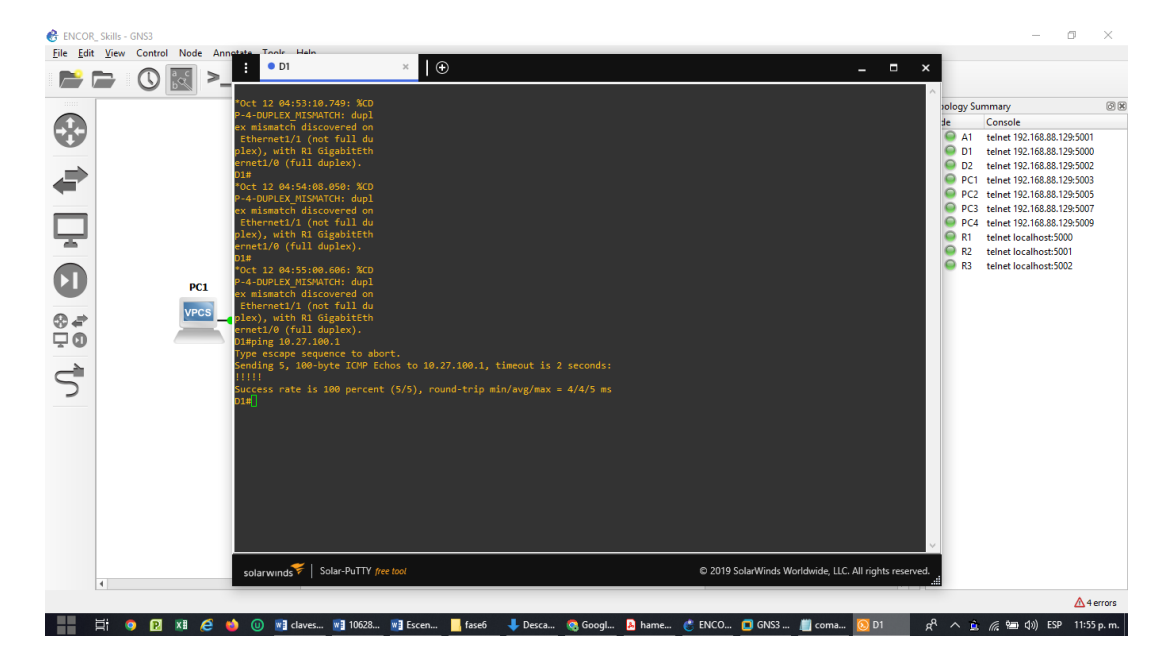

#### D2: **ping 10.27.100.2**

Figura 18. Ping 10.27.100.2

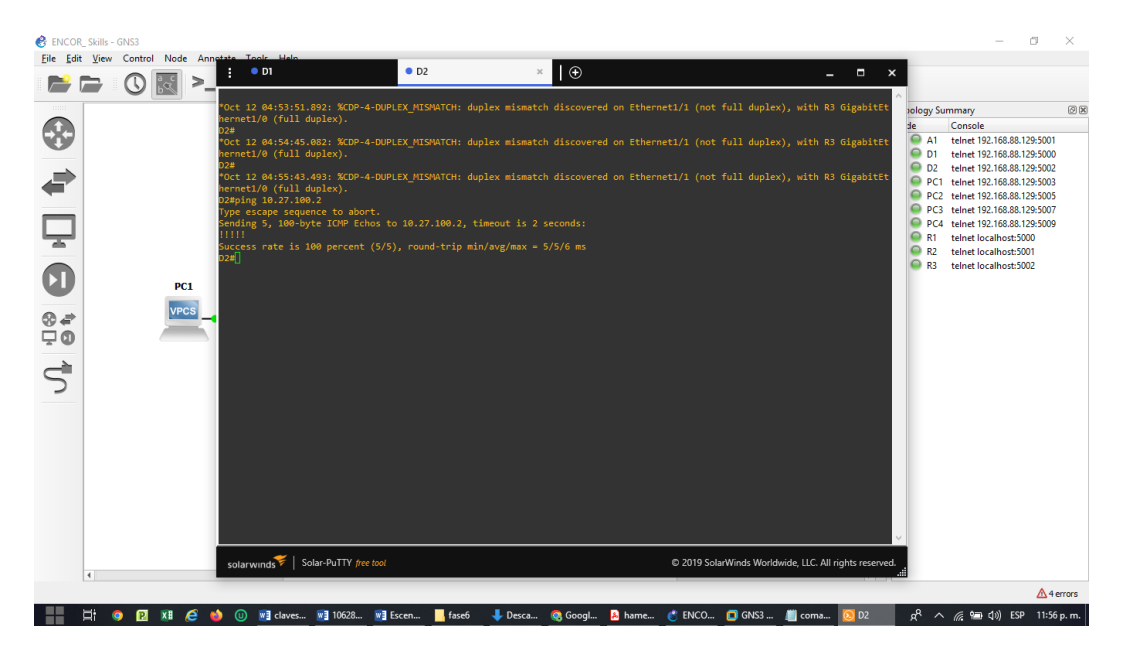

#### PC2

D1: **ping 10.27.102.1**

Figura 19. ping 10.27.102.1

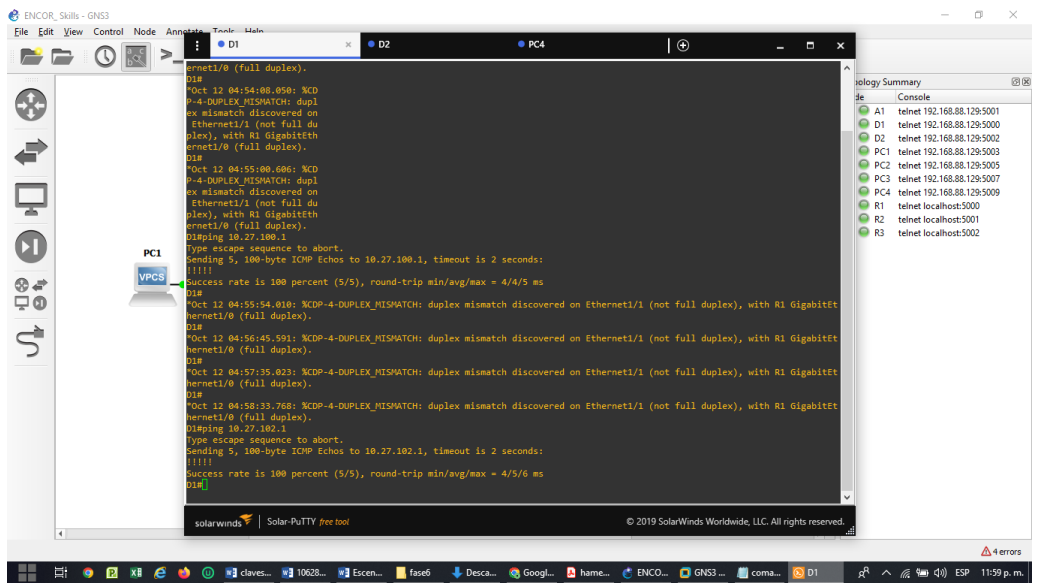

### D2: **ping 10.27.102.2**

Figura 19. ping 10.27.102.2

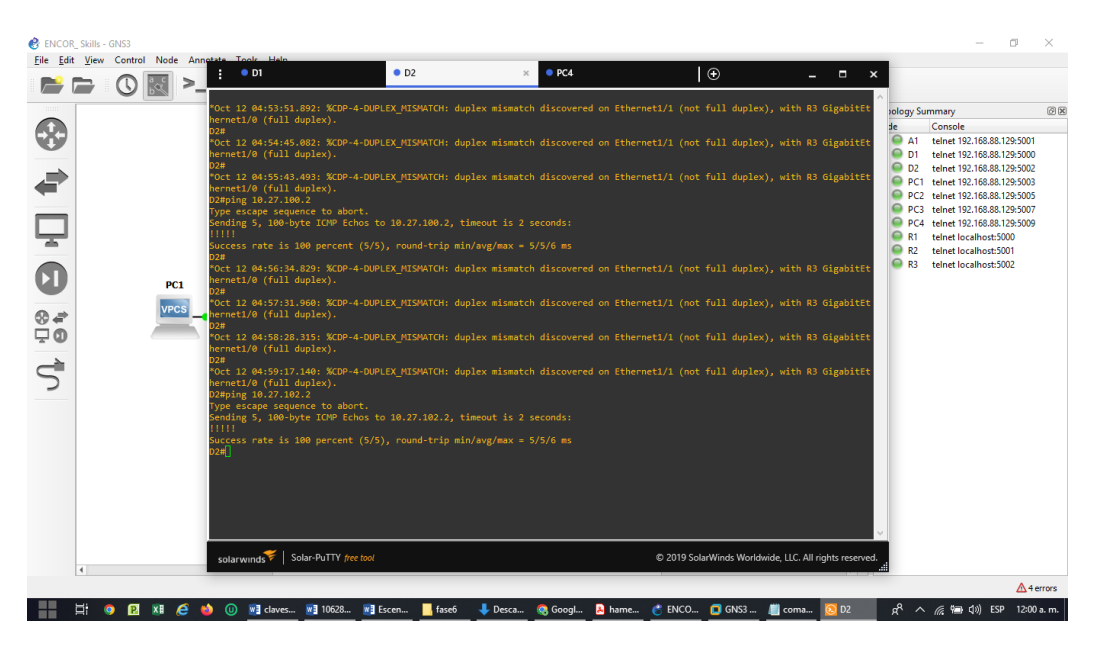

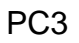

D1**: ping 10.27.101.1**

Figura 21. ping 10.27.101.1

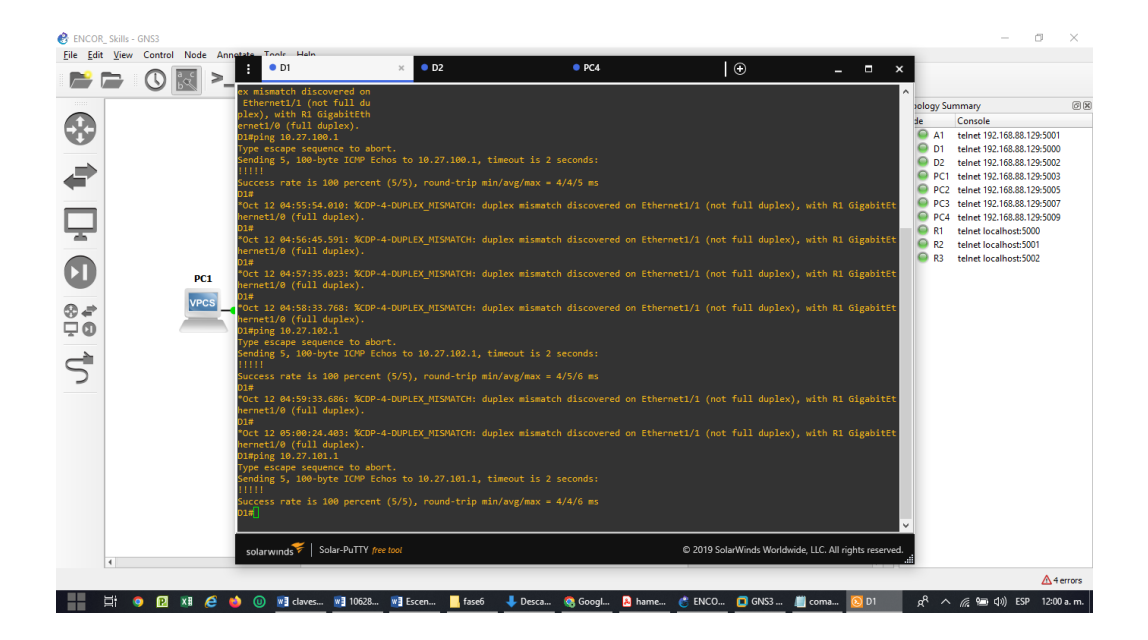

D2: **ping 10.27.101.2**

Figura 22. ping 10.27.101.2

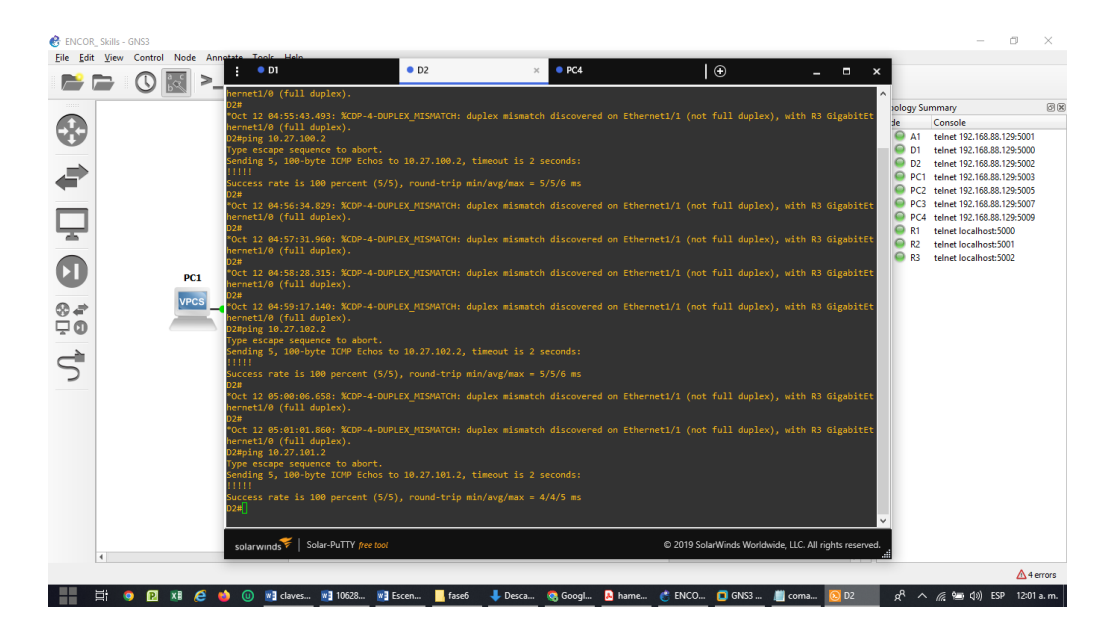

PC4

#### D1: **ping 10.27.100.1**

Figura 23. ping 10.27.100.1

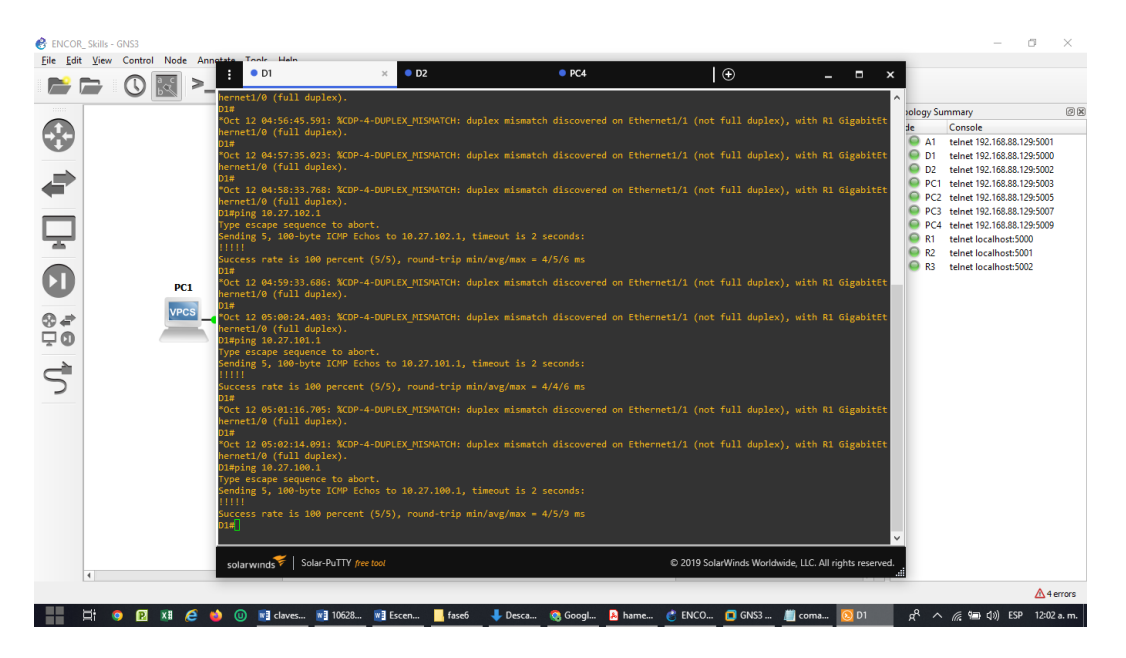

### D2: **ping 10.27.100.2**

Figura 24. ping 10.27.100.2

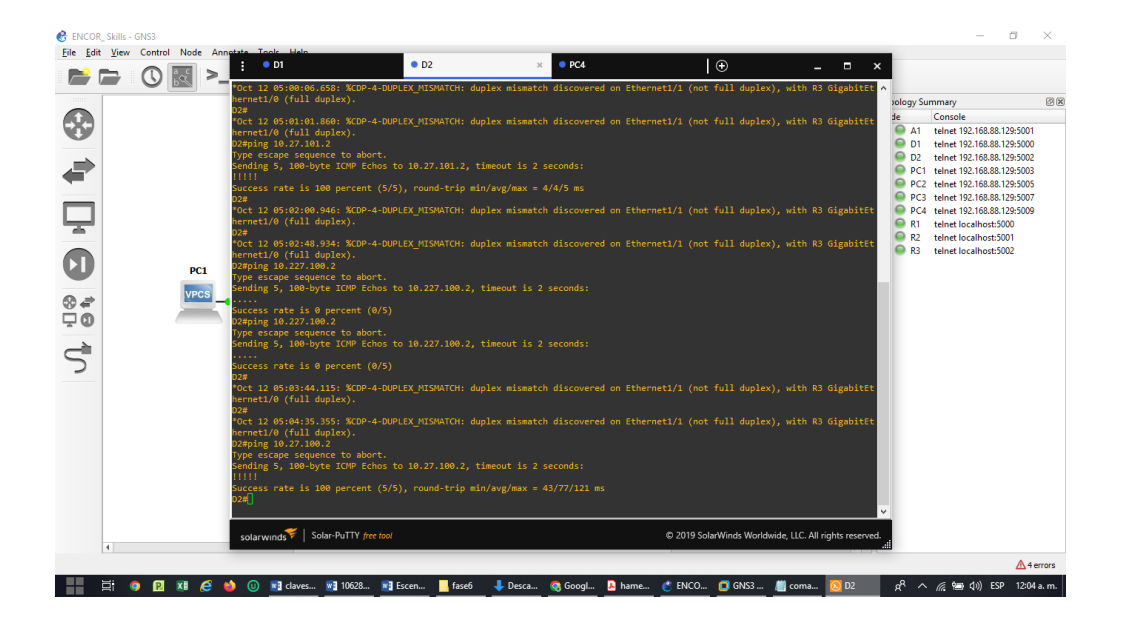

#### **ENCOR Skills Assessment (Scenario 2)**

Continuation of the Scenario 1

Part 1: Configure Routing Protocols

In this part, you will configure IPv4 and IPv6 routing protocols. At the end of this part, the network should be fully converged. IPv4 and IPv6 pings to the Loopback 0 interface from D1 and D2 should be successful.

Note: Pings from the hosts will not be successful because their default gateways are pointing to the HSRP address which will be enabled in Part 4. Your configuration tasks are as follows:

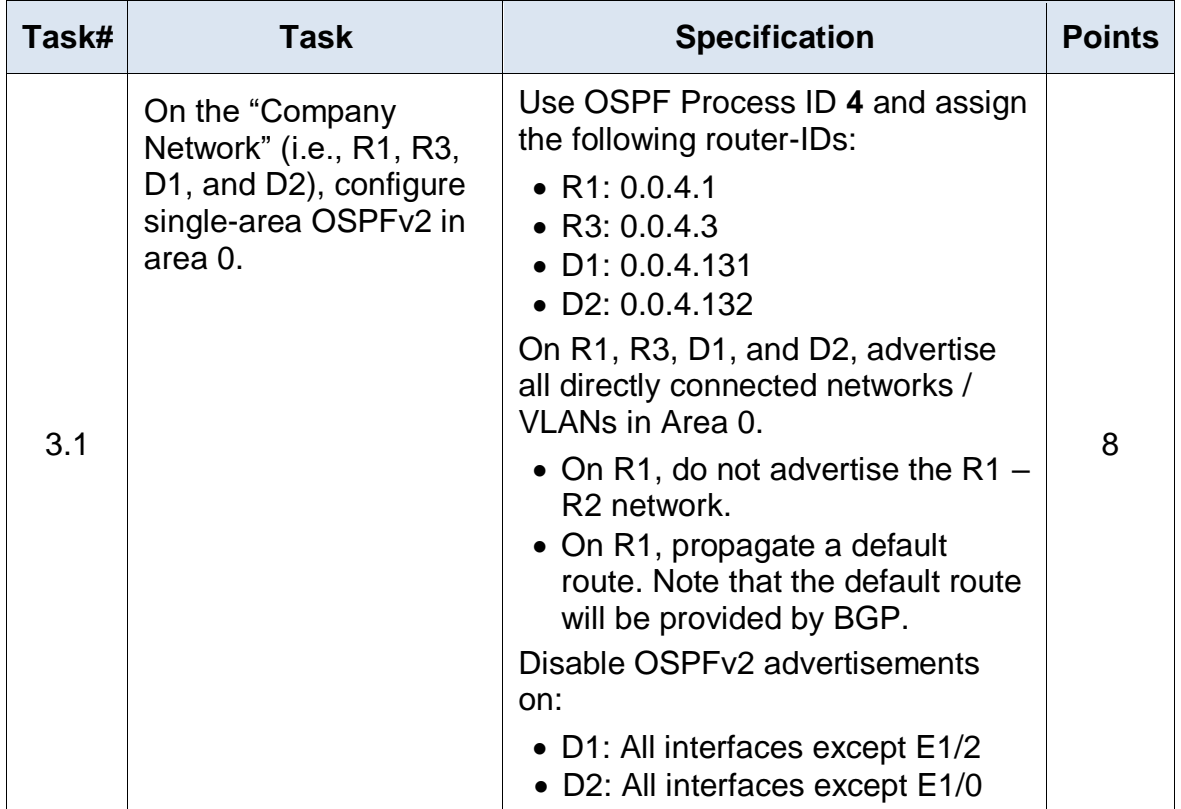

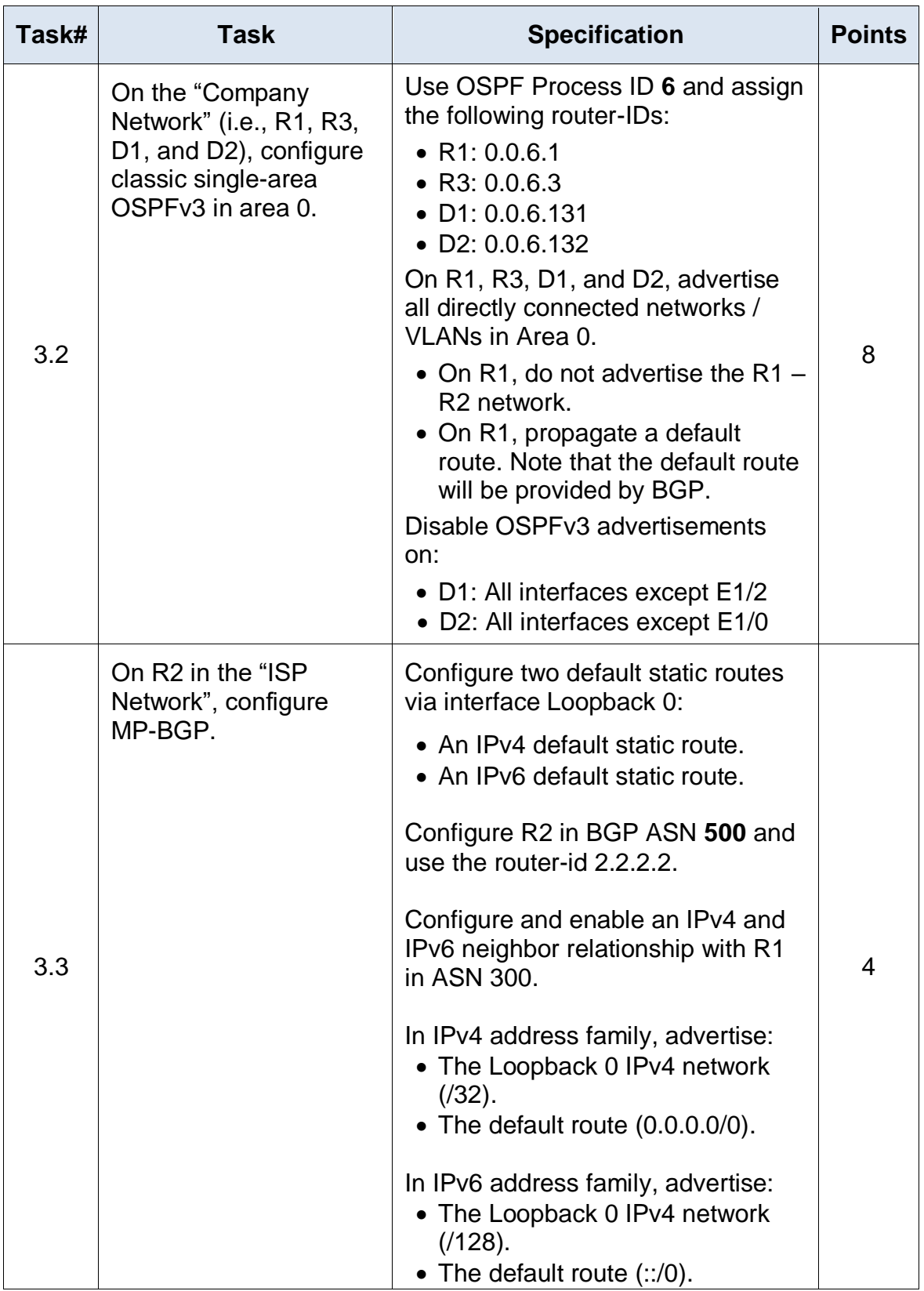

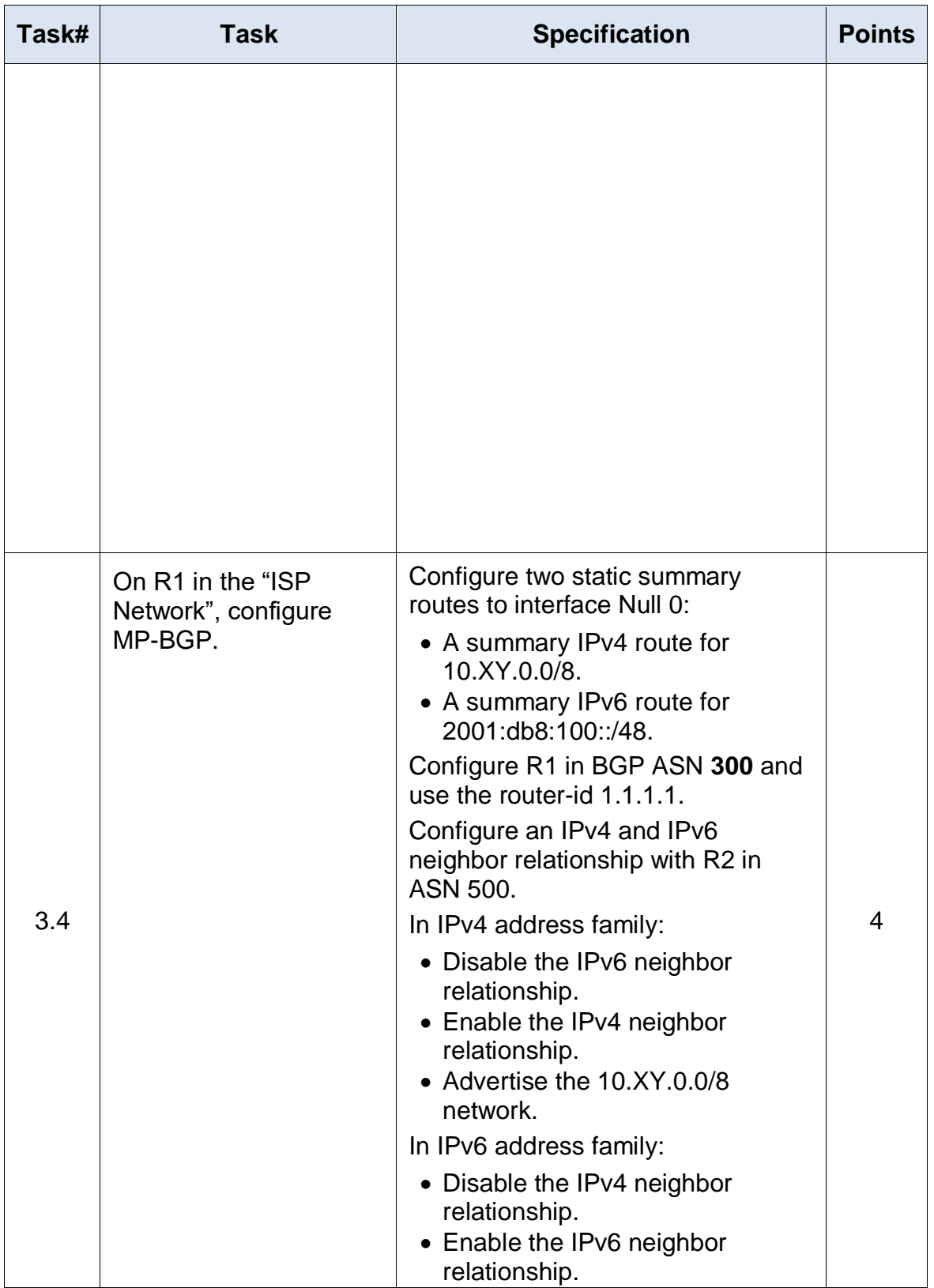

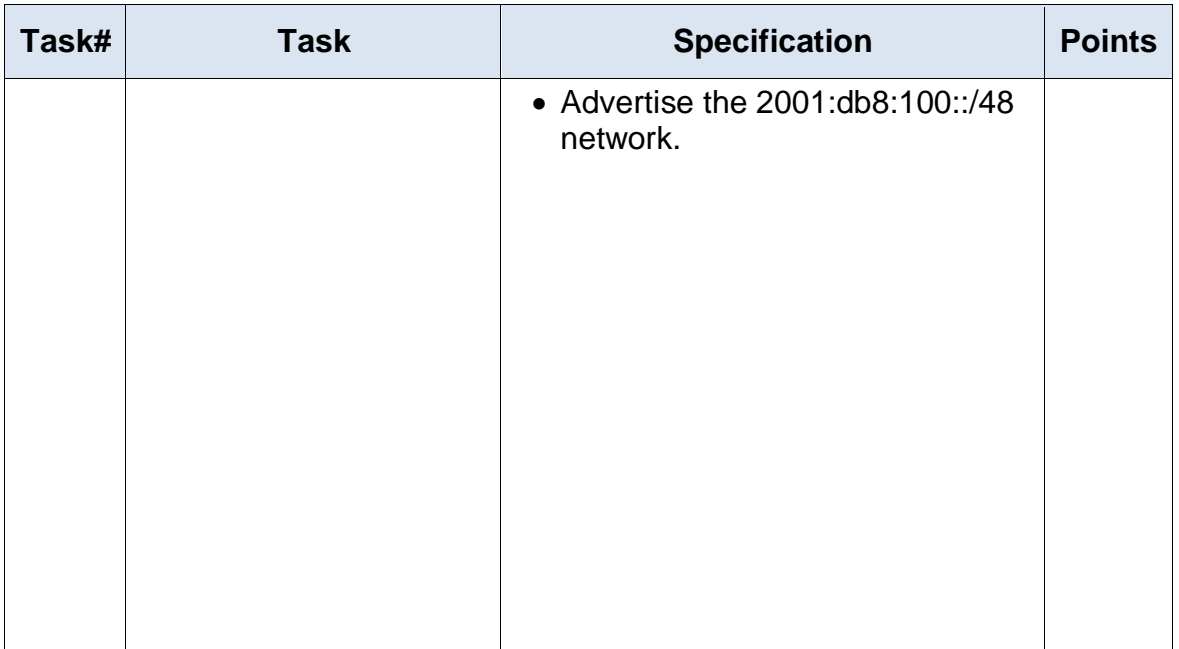

#### Part 2: Configure First Hop Redundancy

In this part, you will configure HSRP version 2 to provide first-hop redundancy for hosts in the "Company Network". Your configuration tasks are as follows:

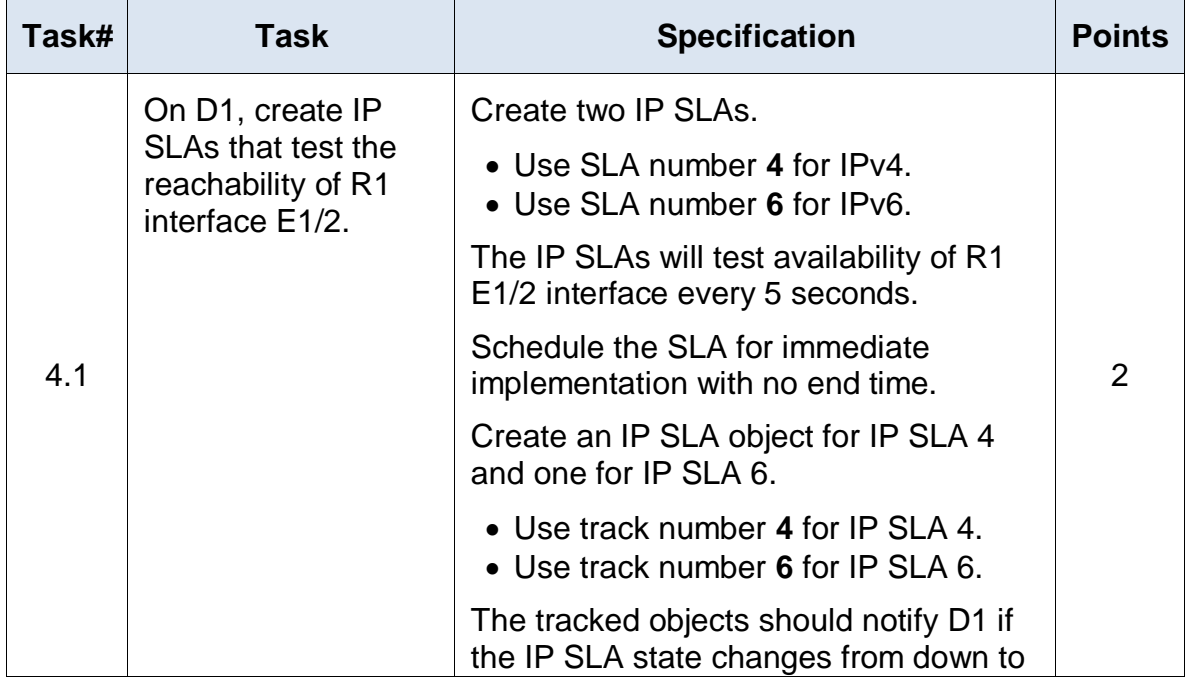

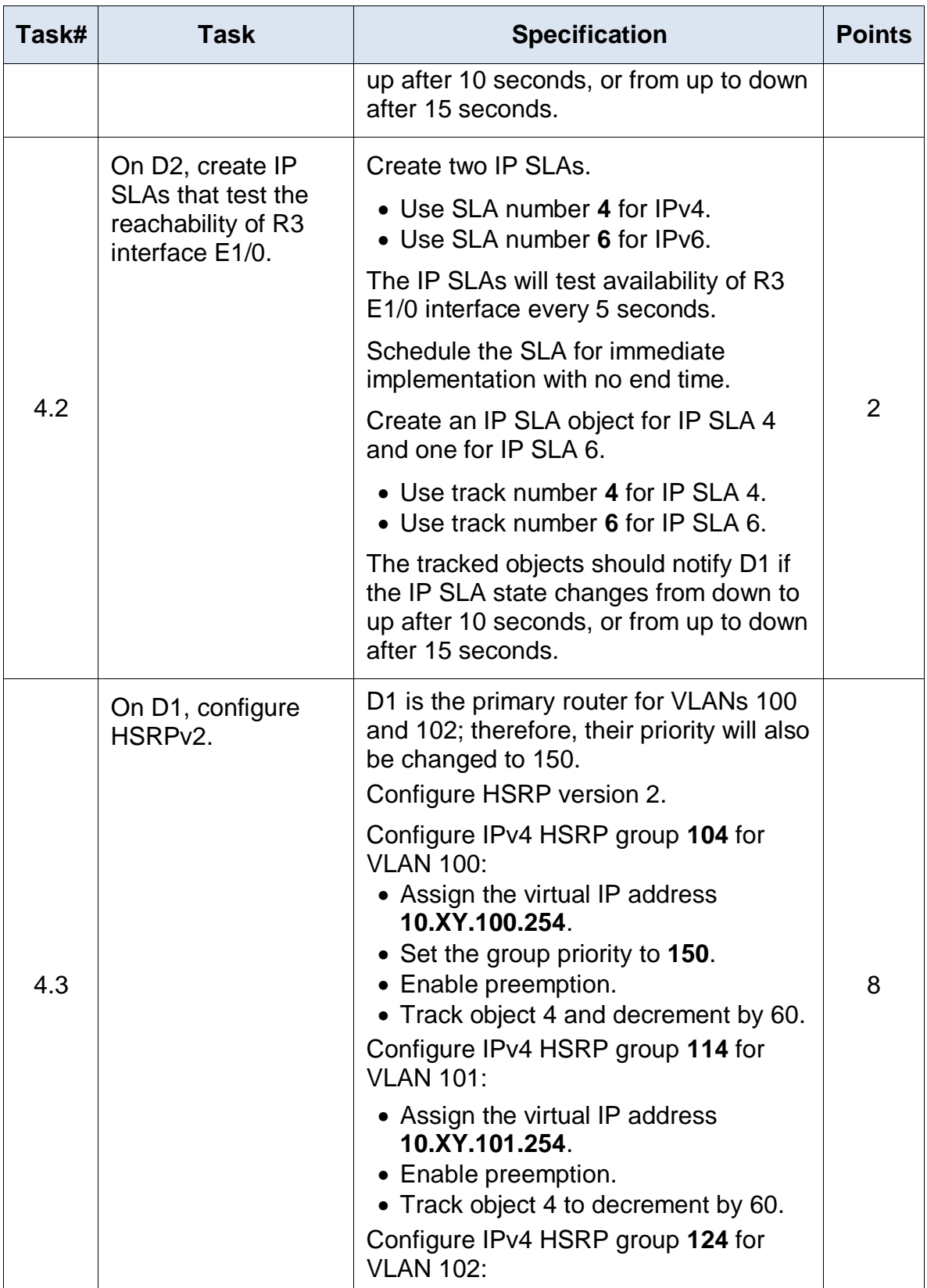

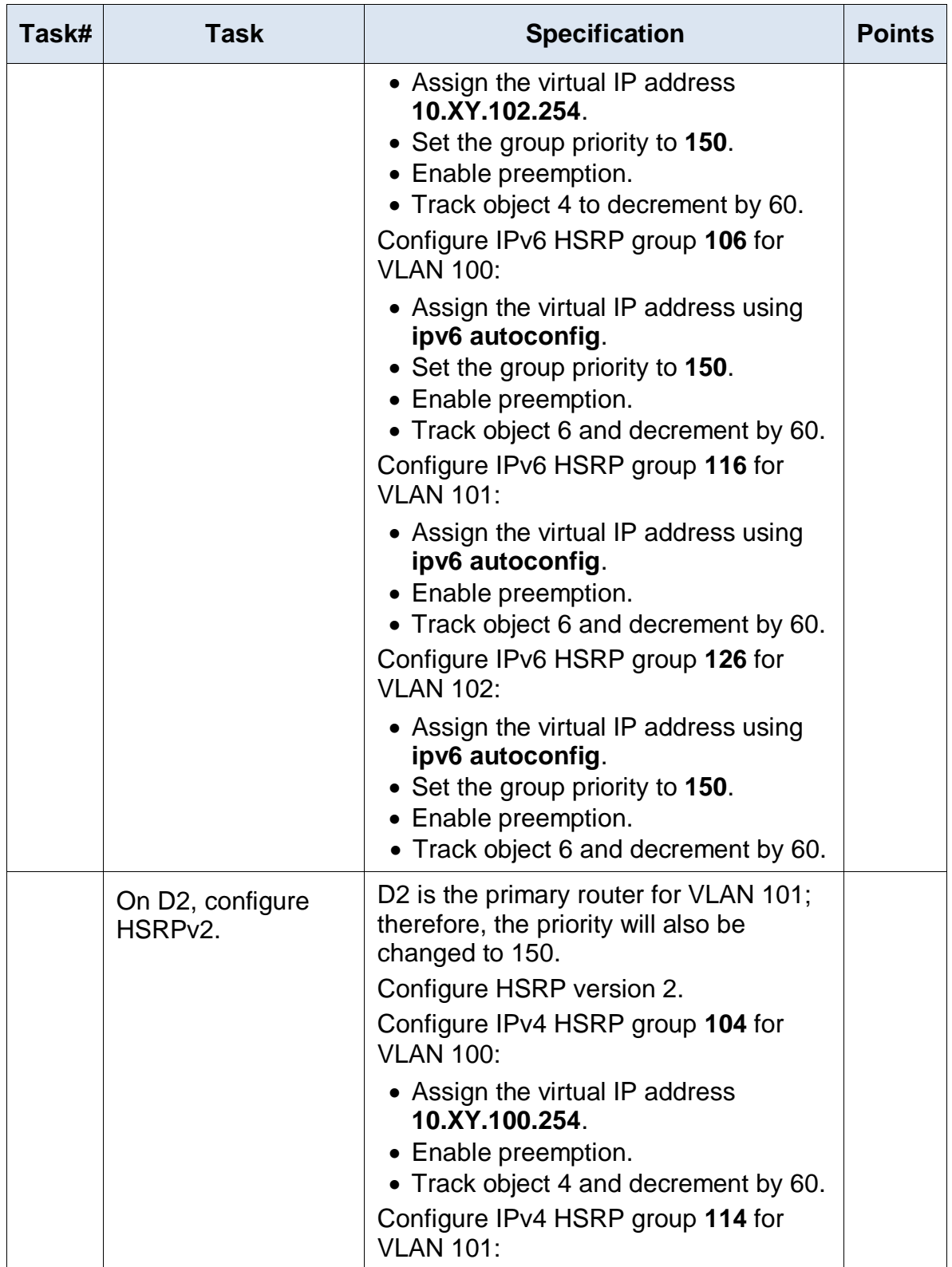

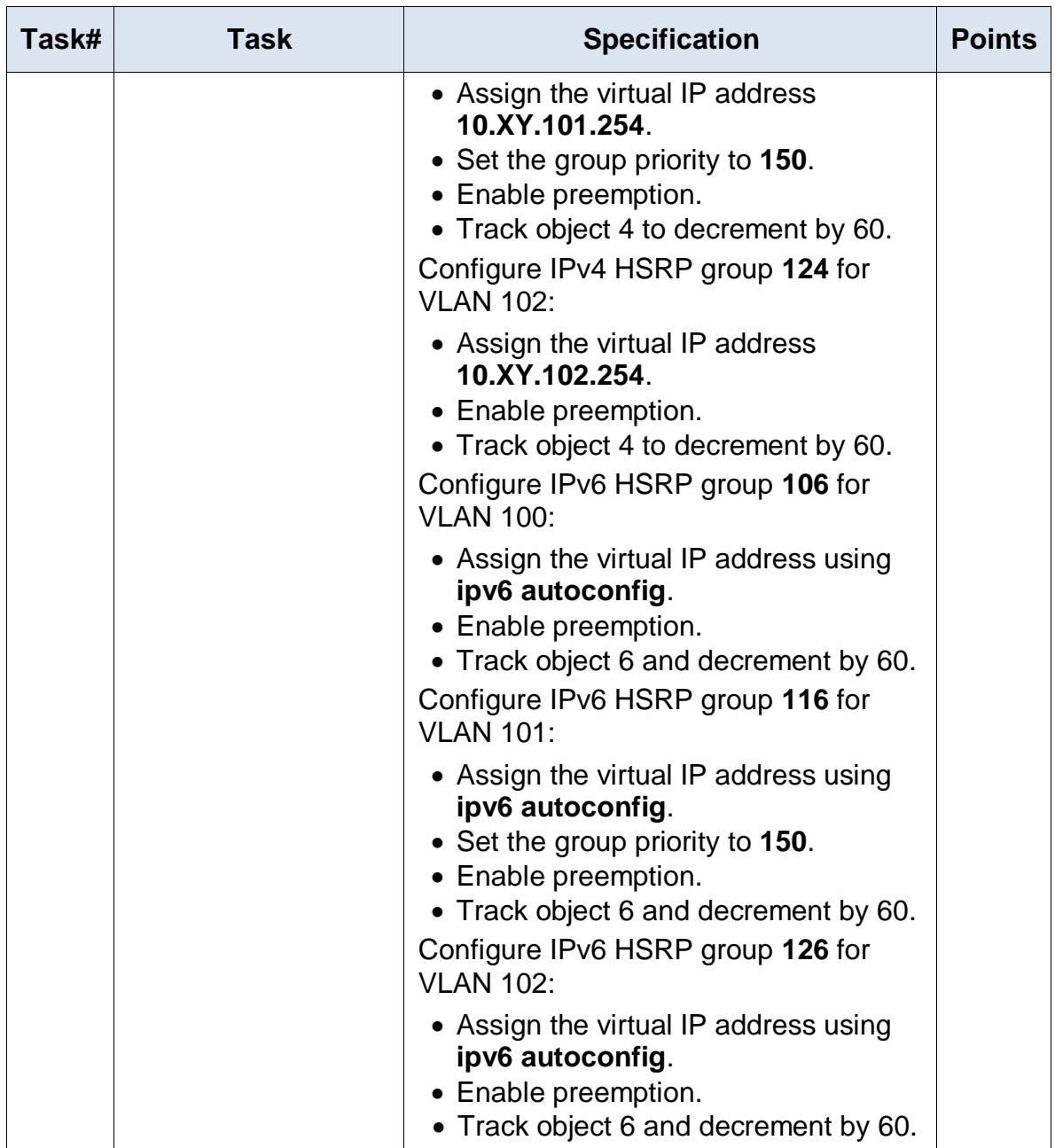

# **Configuración para router R1 0.0.4.1 en GNS3**

conf t router ospf 4 router-id 0.0.4.1 network 10.30.10.0 0.0.0.255 area 0 network 10.30.13.0 0.0.0.255 area 0 default-information originate

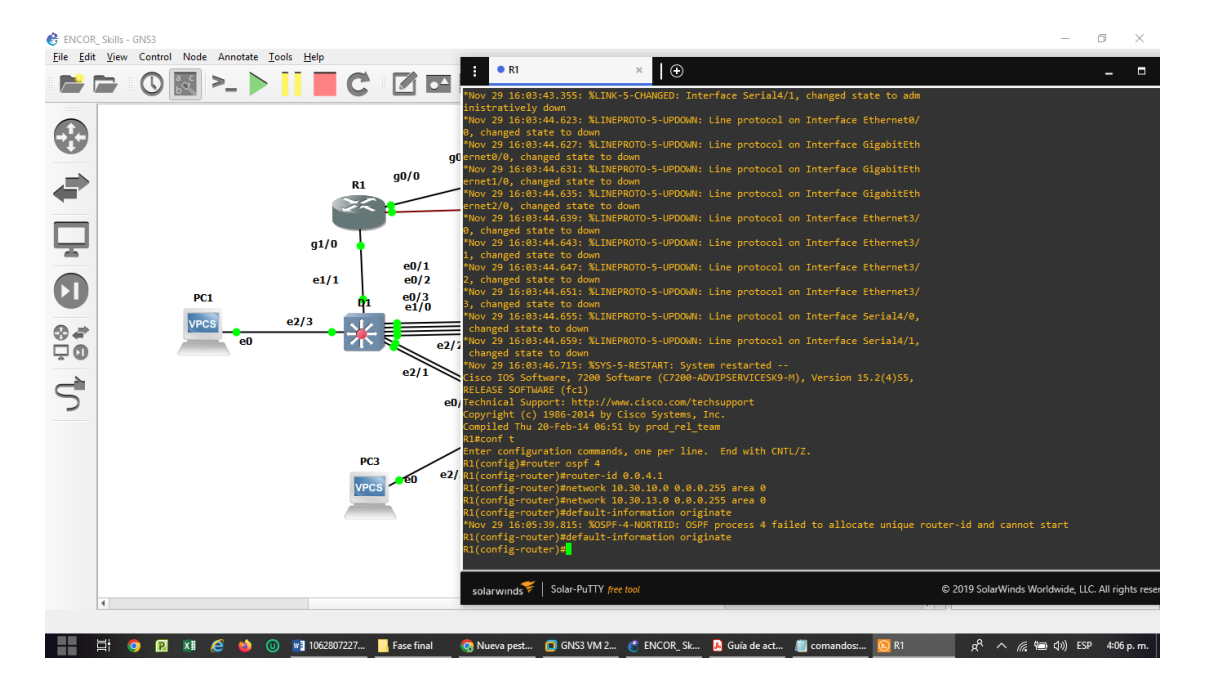

Figura 25. Configuración para router R1 0.0.4.1 en GNS3

## **Configuración para router R3 0.0.4.3 en GNS3**

conf t router ospf 4 router-id 0.0.4.1 network 10.30.10.0 0.0.0.255 area 0

network 10.30.13.0 0.0.0.255 area 0 default-information originate

Figura 26. Configuración para router R3 0.0.4.3 en GNS3

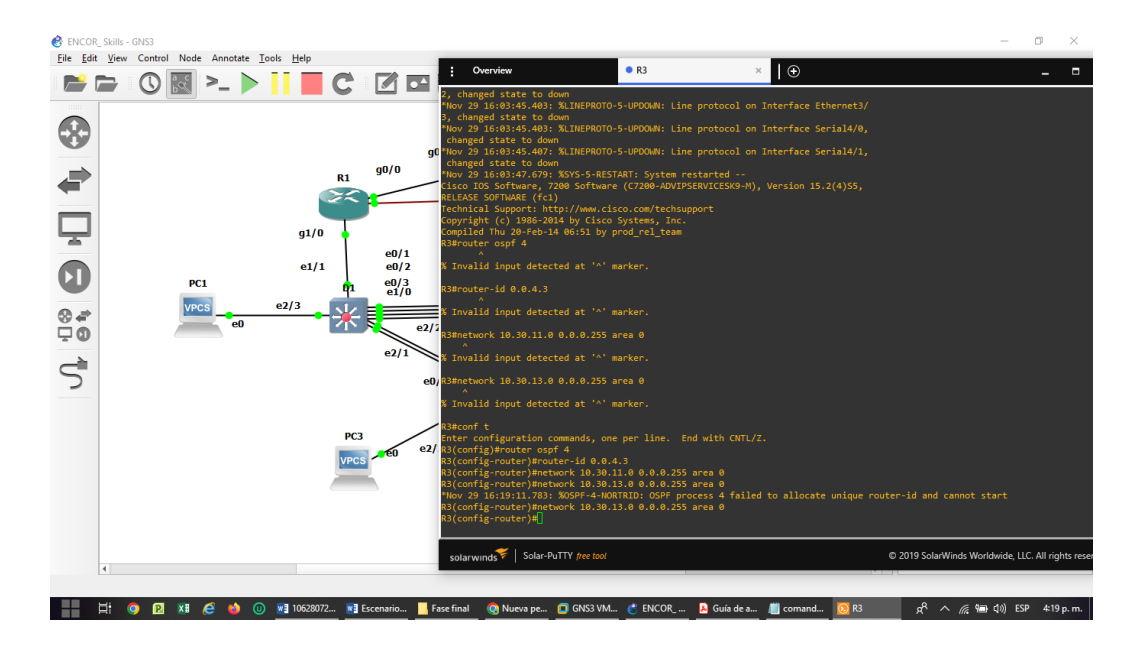

**Configuración para router D1 0.0.4.131 en GNS3**

conf t router ospf 4 router-id 0.0.4.131 passive-interface default no passive-interface e1/2 network 10.30.10.0 0.0.0.255 area 0 network 10.30.100.0 0.0.0.255 area 0 network 10.30.101.0 0.0.0.255 area 0 network 10.30.102.0 0.0.0.255 area 0

Figura 27. Configuración para router D1 0.0.4.131 en GNS3

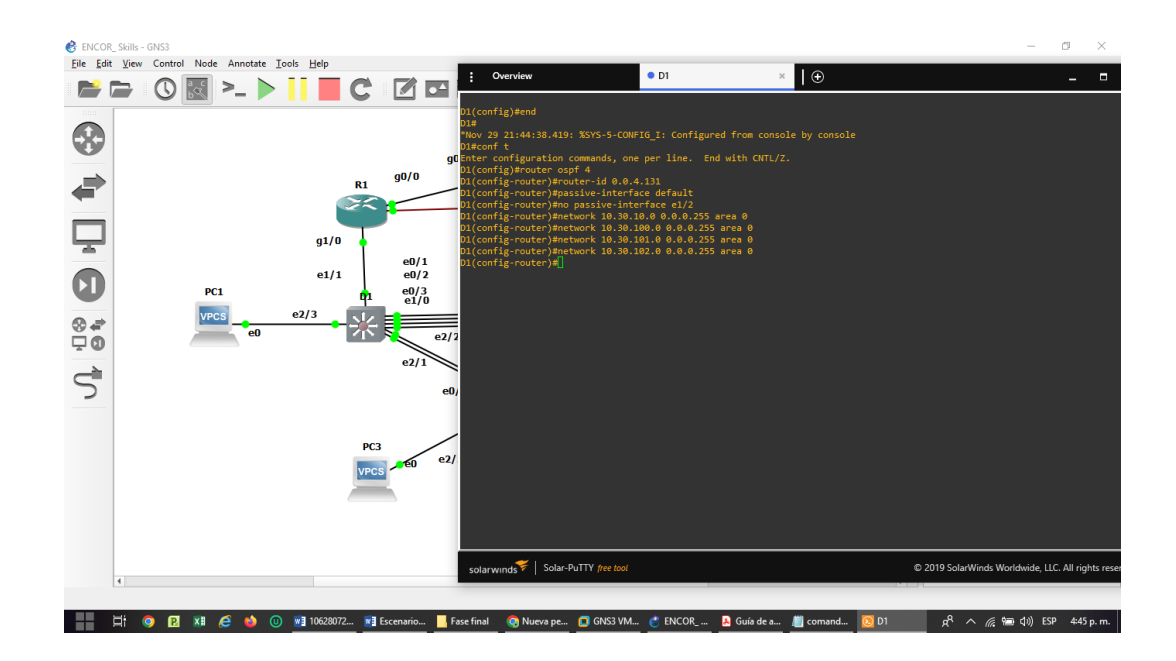

#### **Configuración para router D2 0.0.4.132 en GNS3**

conf t router ospf 4 router-id 0.0.4.132 passive-interface default no passive-interface e1/0 network 10.0.11.0 0.0.0.255 area 0 network 10.0.100.0 0.0.0.255 area 0 network 10.0.101.0 0.0.0.255 area 0 network 10.0.102.0 0.0.0.255 area 0

Figura 28. Configuración para router D2 0.0.4.132 en GNS3

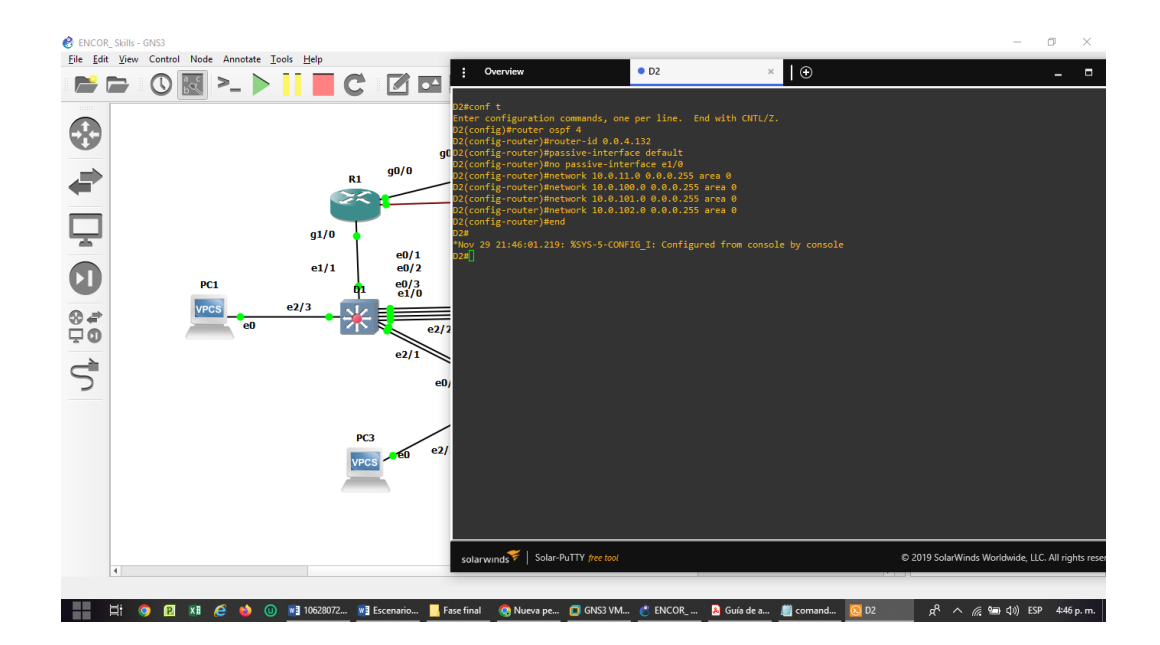

## **Configuración para router R1 OSPF Process ID 6 en GNS3**

conf t router ospf 4 router-id 0.0.4.132 passive-interface default no passive-interface e1/0 network 10.0.11.0 0.0.0.255 area 0 network 10.0.100.0 0.0.0.255 area 0 network 10.0.101.0 0.0.0.255 area 0 network 10.0.102.0 0.0.0.255 area 0

Figura 29. Configuración para router R1 OSPF Process ID 6 en GNS3

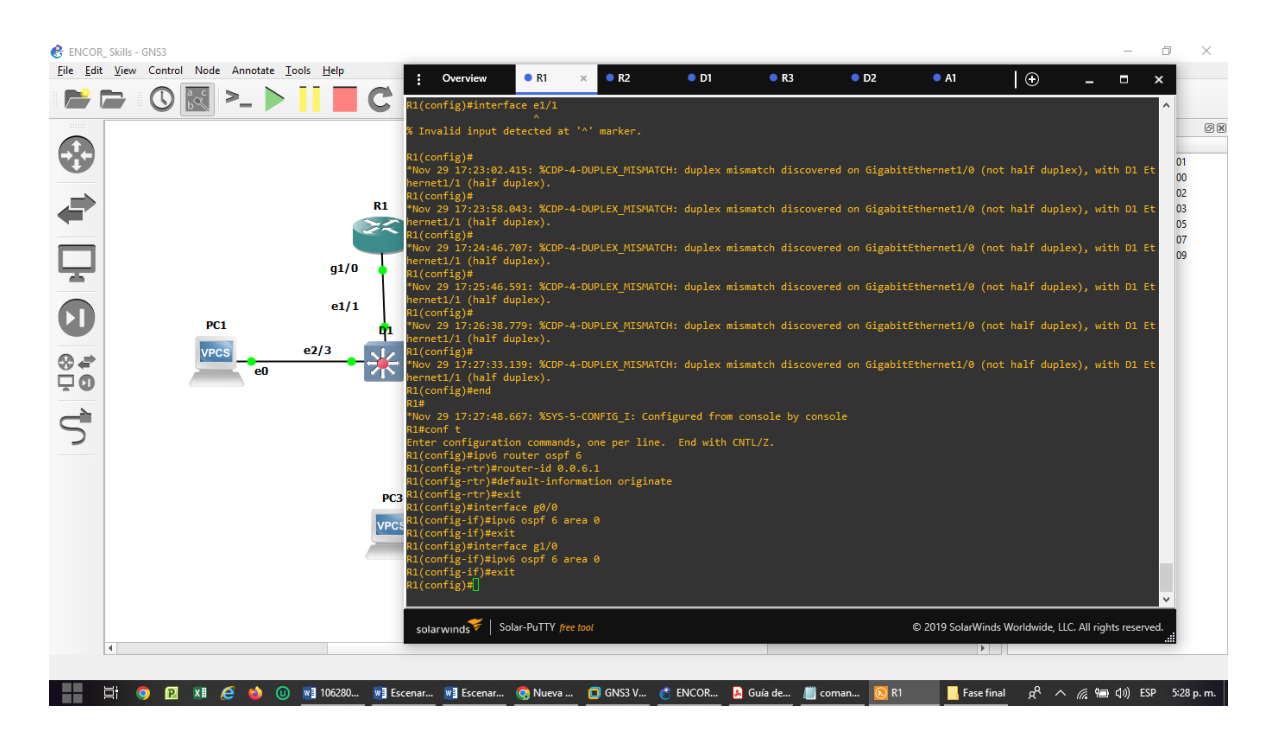

**Configuración para router R3 OSPF Process ID 6 en GNS3**

conf t ipv6 router ospf 6 router-id 0.0.6.3 exit interface g1/0 ipv6 ospf 6 area 0 exit interface s4/0 ipv6 ospf 6 area 0 exit

Figura 30. Configuración para router R3 OSPF Process ID 6 en GNS3

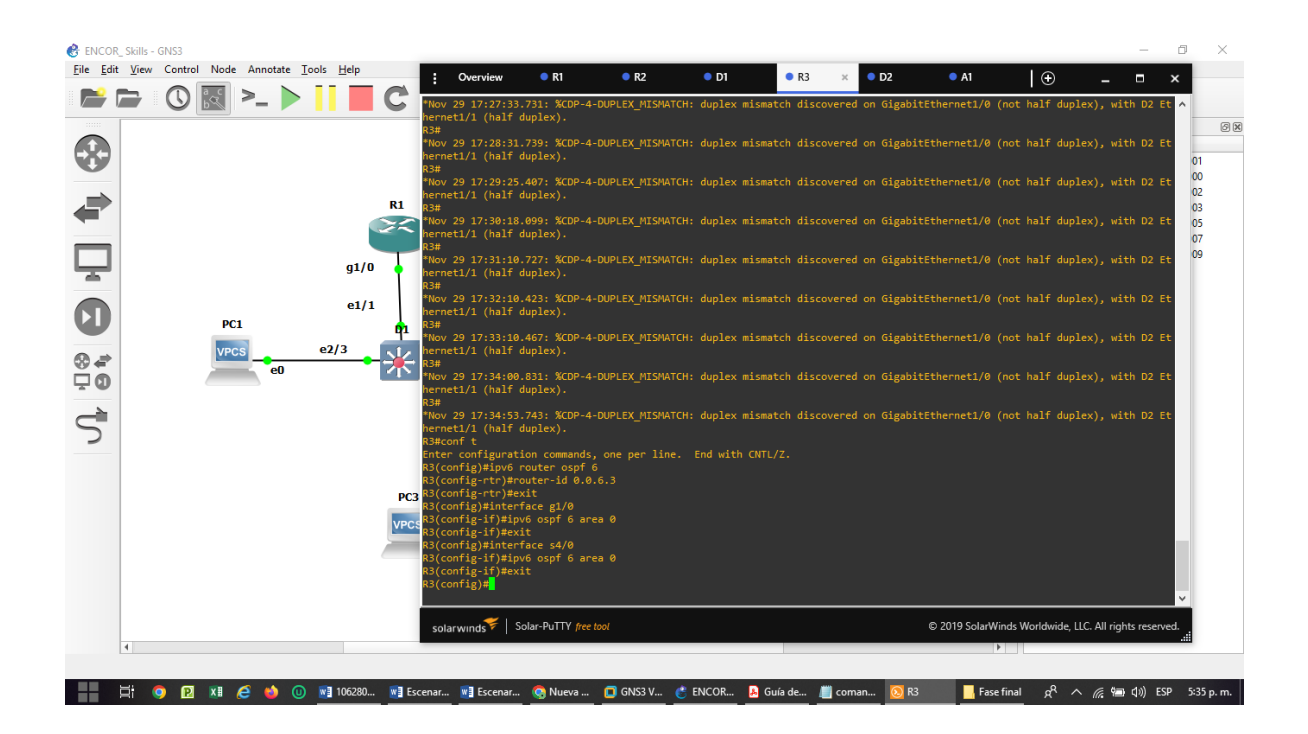

**Configuración para router D1 OSPF Process ID 6 en GNS3**

conf t ipv6 router ospf 6 router-id 0.0.6.131 passive-interface default no passive-interface e1/1 exit interface e1/1 ipv6 ospf 6 area 0 exit interface vlan 100 ipv6 ospf 6 area 0 exit interface vlan 101 ipv6 ospf 6 area 0 exit interface vlan 102 ipv6 ospf 6 area 0 exit

Figura 31. Configuración para router D1 OSPF Process ID 6 en GNS3

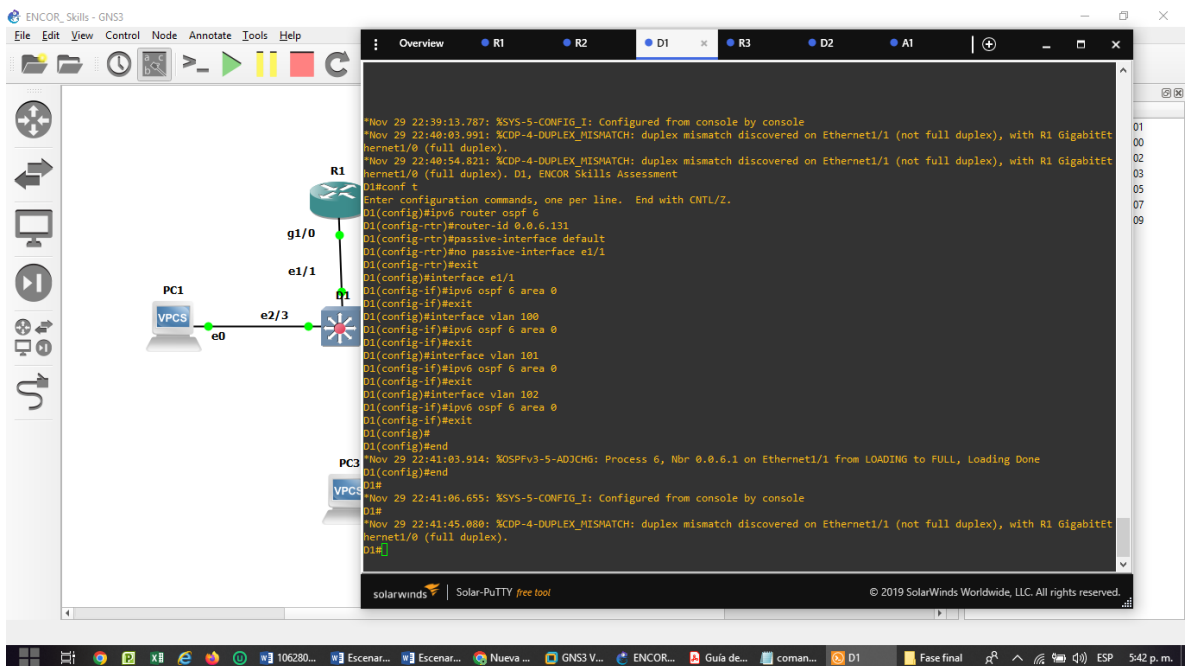

**Configuración para router D2 OSPF Process ID 6 en GNS3**

conf t ipv6 router ospf 6 router-id 0.0.6.132 passive-interface default no passive-interface e1/1 exit interface e1/1 ipv6 ospf 6 area 0 exit interface vlan 100 ipv6 ospf 6 area 0 exit interface vlan 101 ipv6 ospf 6 area 0 exit interface vlan 102 ipv6 ospf 6 area 0 exit

Figura 32. Configuración para router D2 OSPF Process ID 6 en GNS3

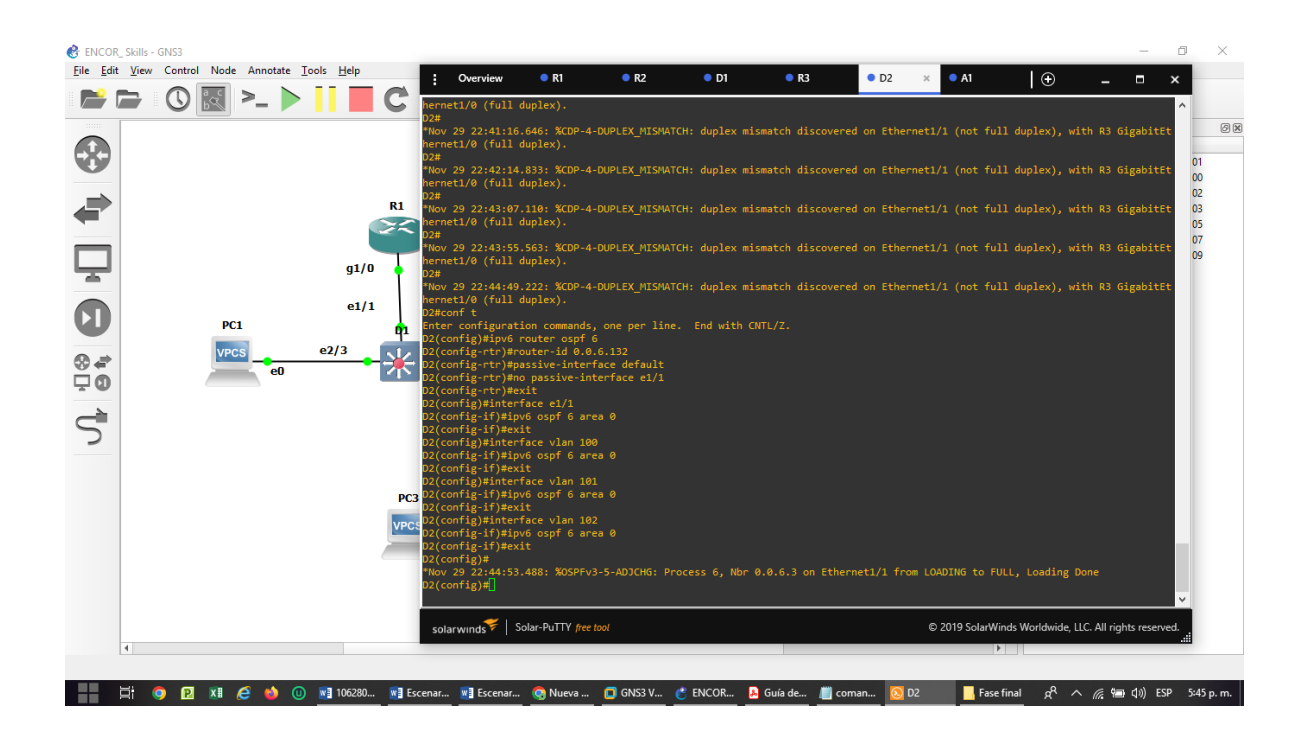

### **Configuración para router R2 configure MP-BGP en GNS3**

conf t ip route 0.0.0.0 0.0.0.0 Loopback0 ipv6 route ::/0 Loopback0 router bgp 500 bgp router-id 2.2.2.2 router bgp 500 bgp router-id 2.2.2.2 bgp log-neighbor-changes neighbor 2001:DB8:200::1 remote-as 300 neighbor 209.165.200.225 remote-as 300 ! address-family ipv4 network 0.0.0.0 network 2.2.2.2 mask 255.255.255.255 no neighbor 2001:DB8:200::1 activate neighbor 209.165.200.225 activate exit-address-family ! address-family ipv6 network ::/0 network 2001:DB8:2222::/128 neighbor 2001:DB8:200::1 activate exit-address-family

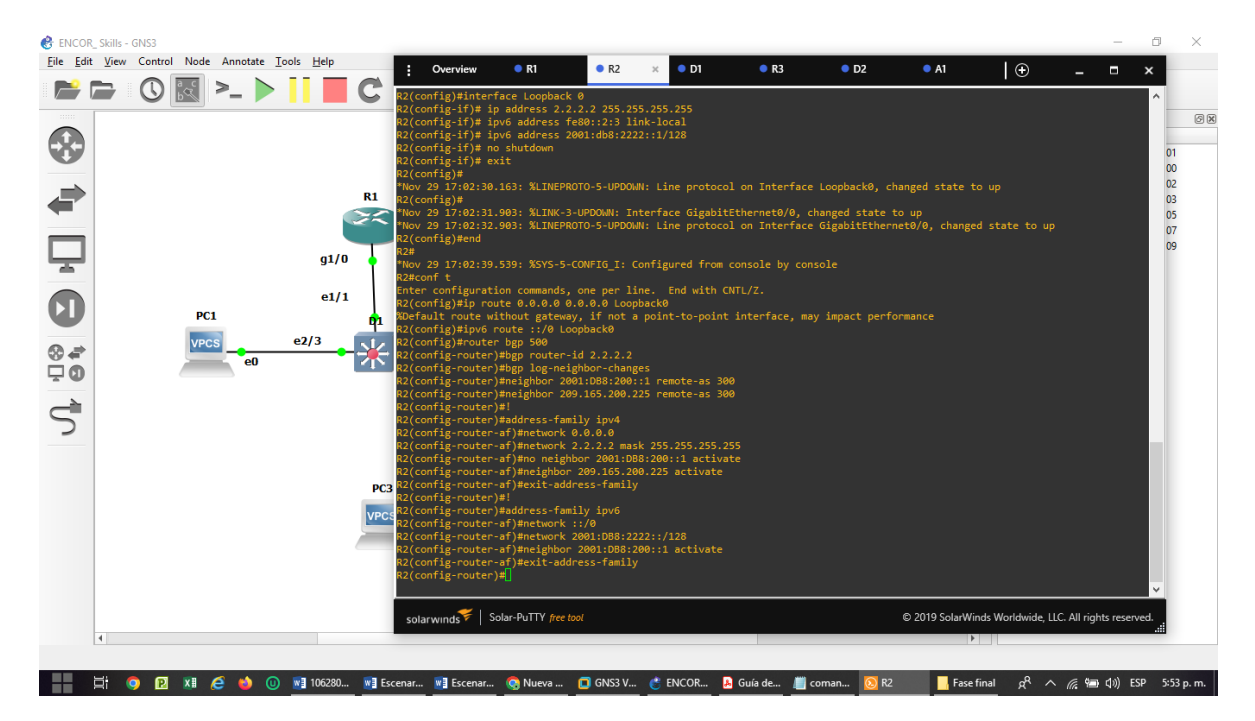

Figura 33. Configuración para router R2 configure MP-BGP en GNS3

#### **Configuración para router R1 configure MP-BGP en GNS3**

conf t ip route 10.0.0.0 255.0.0.0 null0 ipv6 route 2001:db8:100::/48 null0 router bgp 300 bgp router-id 1.1.1.1 router bgp 300 bgp router-id 1.1.1.1 neighbor 209.165.200.226 remote-as 500 neighbor 2001:db8:200::2 remote-as 500 address-family ipv4 unicast neighbor 209.165.200.226 activate no neighbor 2001:db8:200::2 activate network 10.0.0.0 mask 255.0.0.0 exit-address-family address-family ipv6 unicast no neighbor 209.165.200.226 activate neighbor 2001:db8:200::2 activate network 2001:db8:100::/48 exit-address-family

Figura 34. Configuración para router R1 configure MP-BGP en GNS3

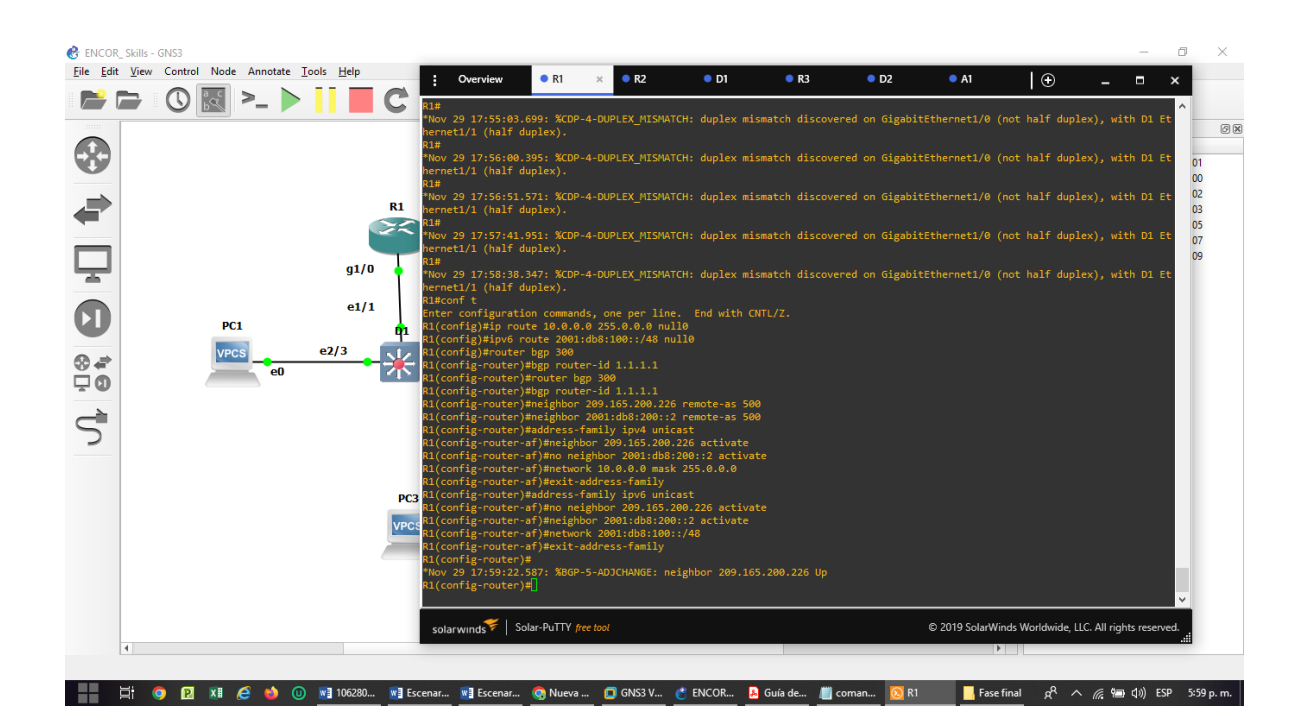

#### **Verificación para router R1**

show run | section ^router ospf show run | section ^ipv6 router show run | section bgp show run | include router

Figura 35. Verificación para router R1

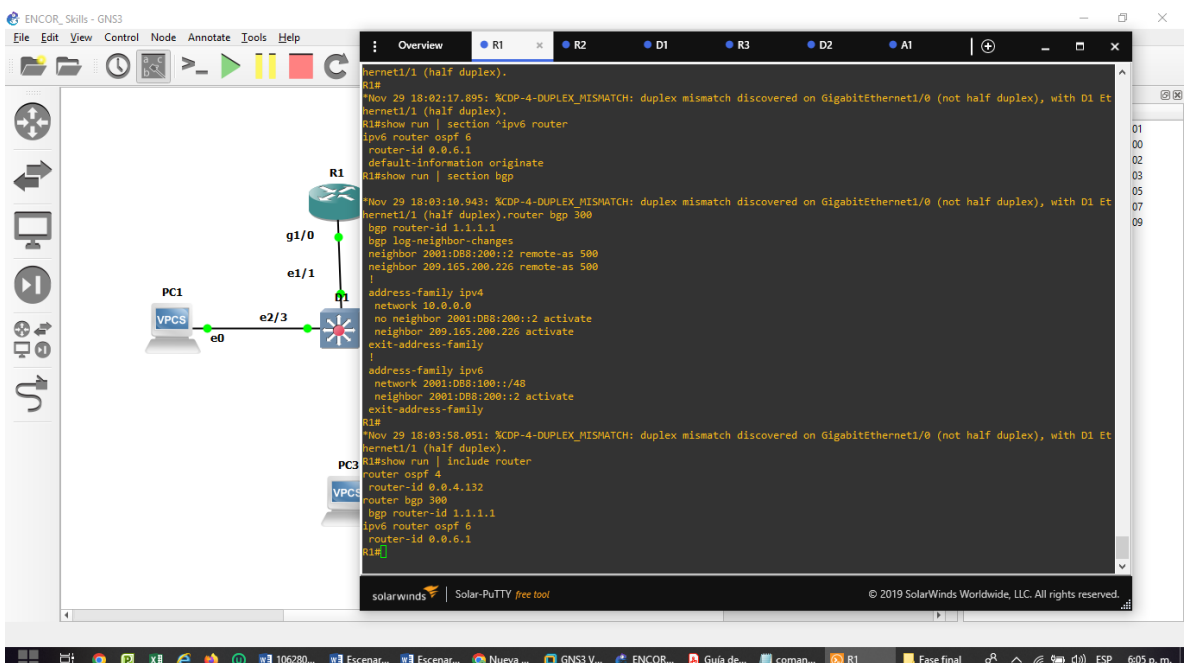

**Verificación para router R2**

show run | section ^router ospf show run | section ^ipv6 router show run | section bgp show run | include router

Figura 36. Verificación para router R2

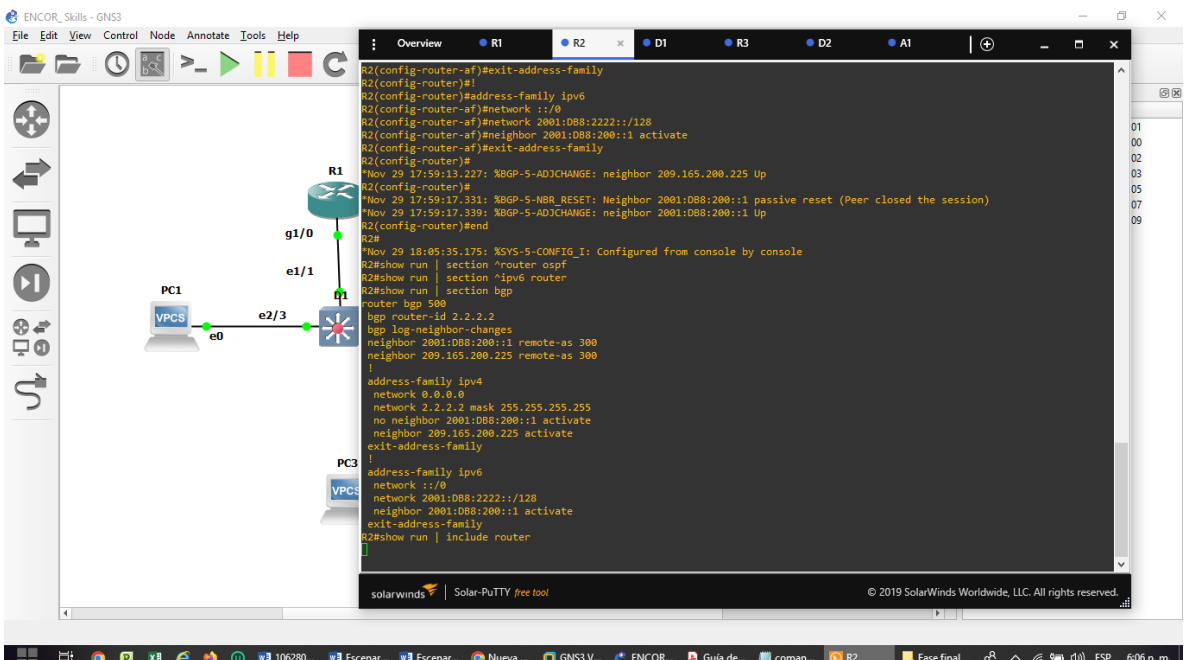

**Verificación para router R3**

show run | section ^router ospf show run | section ^ipv6 router show run | section bgp show run | include router

Figura 37. Verificación para router R3

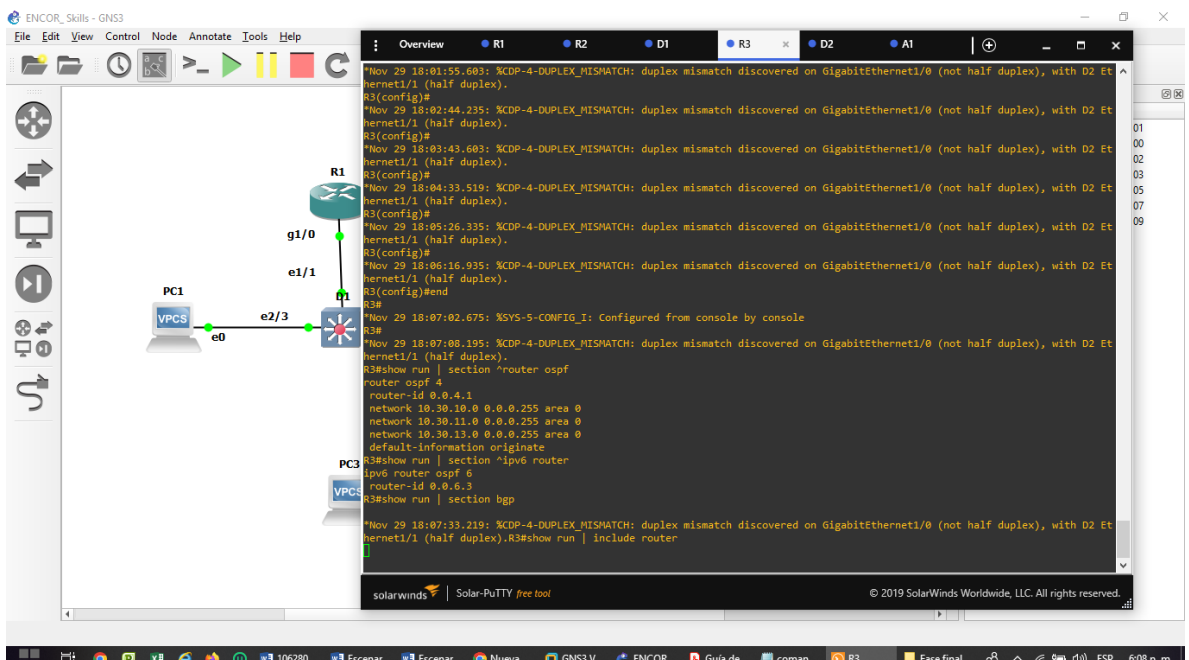

**Verificación para router D1**

show run | section ^router ospf show run | section ^ipv6 router show run | section bgp show run | include router

Figura 38. Verificación para router D1

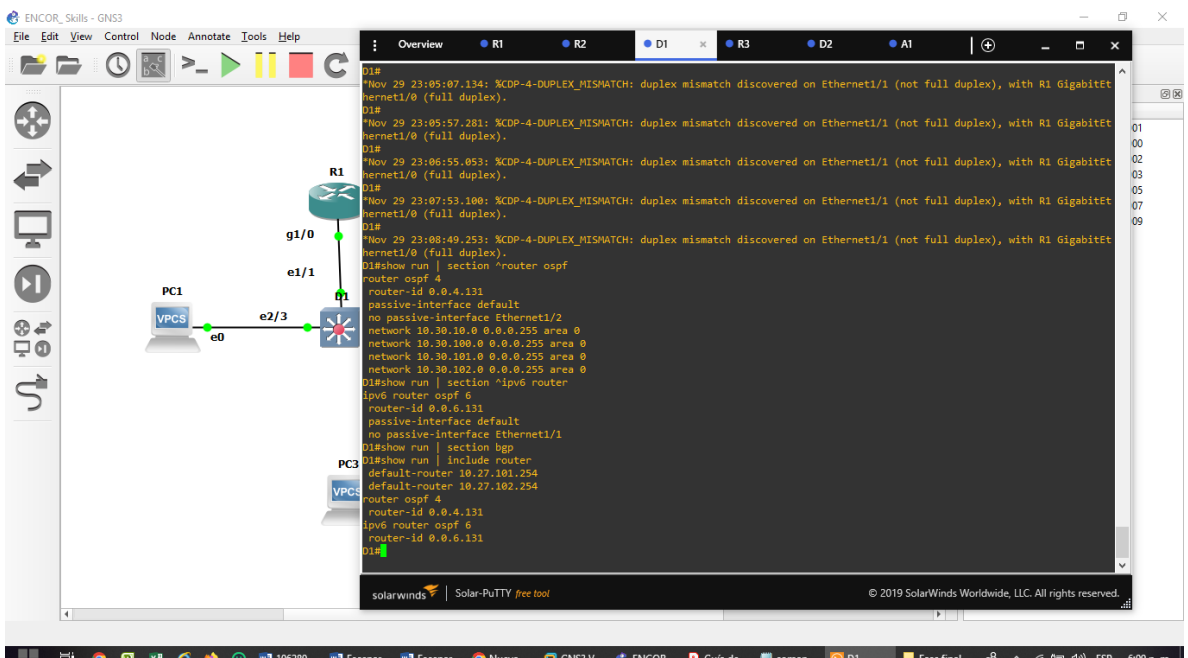

**Verificación para router D2**

show run | section ^router ospf show run | section ^ipv6 router show run | section bgp show run | include router

Figura 39. Verificación para router D2

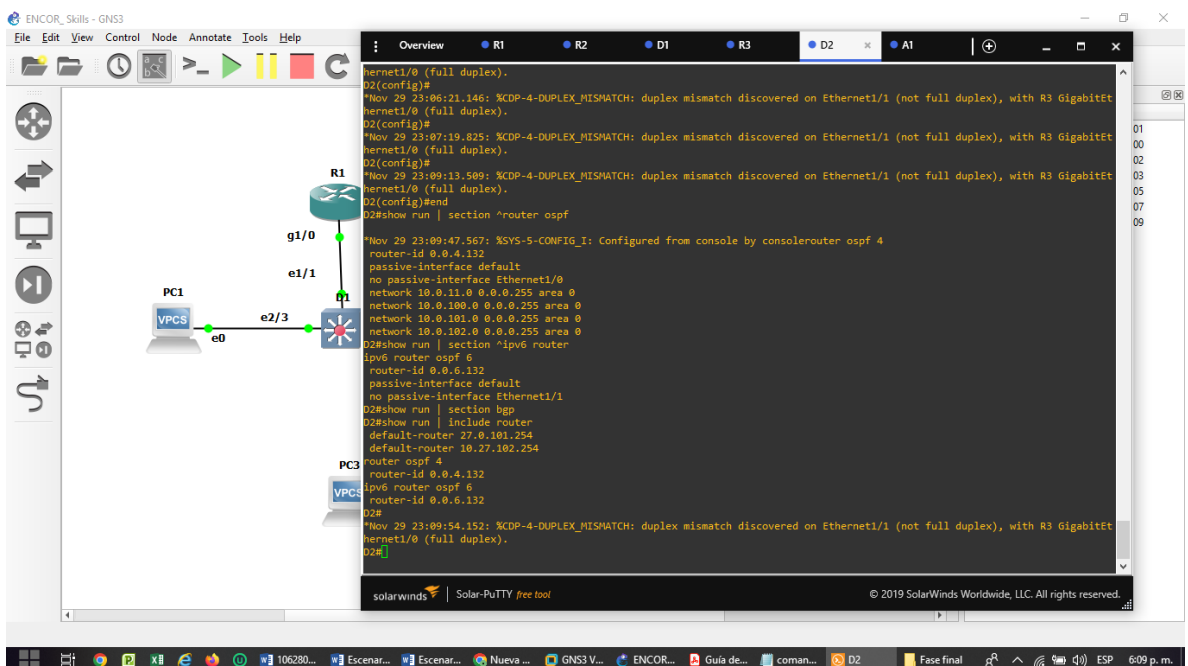

# **Configuración IP SLA D1 en GNS3**

conf t ip sla 4 icmp-echo 10.02.10.1 frequency 5 exit track 6 ip sla 6 delay down 10 up 15 exit track 4 ip sla 4 delay down 10 up 15 exit track 6 ip sla 6 delay down 10 up 15 exit

Figura 40. Configuración IP SLA D1 en GNS3

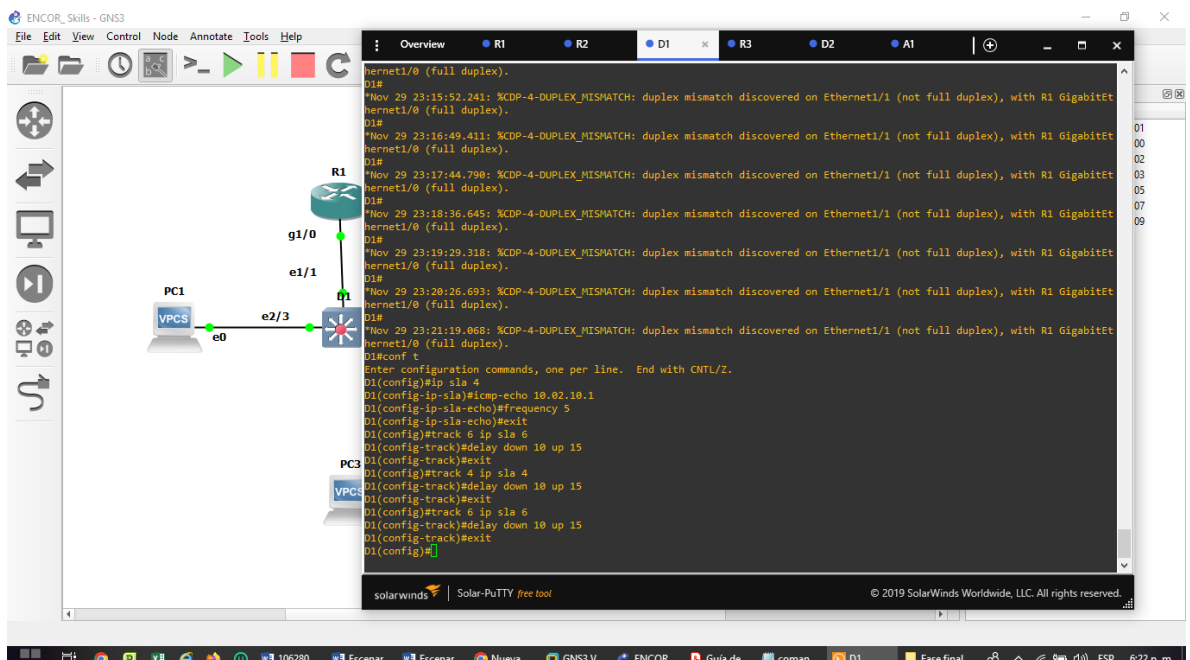

#### **Configuración IP SLA D2 en GNS3**

conf t ip sla 4 icmp-echo 10.30.11.1 frequency 5 ip sla 6 icmp-echo 2001:DB8:100:1011::1 frequency 5 ip sla schedule 4 life forever start-time now ip sla schedule 6 life forever start-time now track 4 ip sla 4 delay down 10 up 15 track 6 ip sla 6 delay down 10 up 15

Figura 41. Configuración IP SLA D1 en GNS3

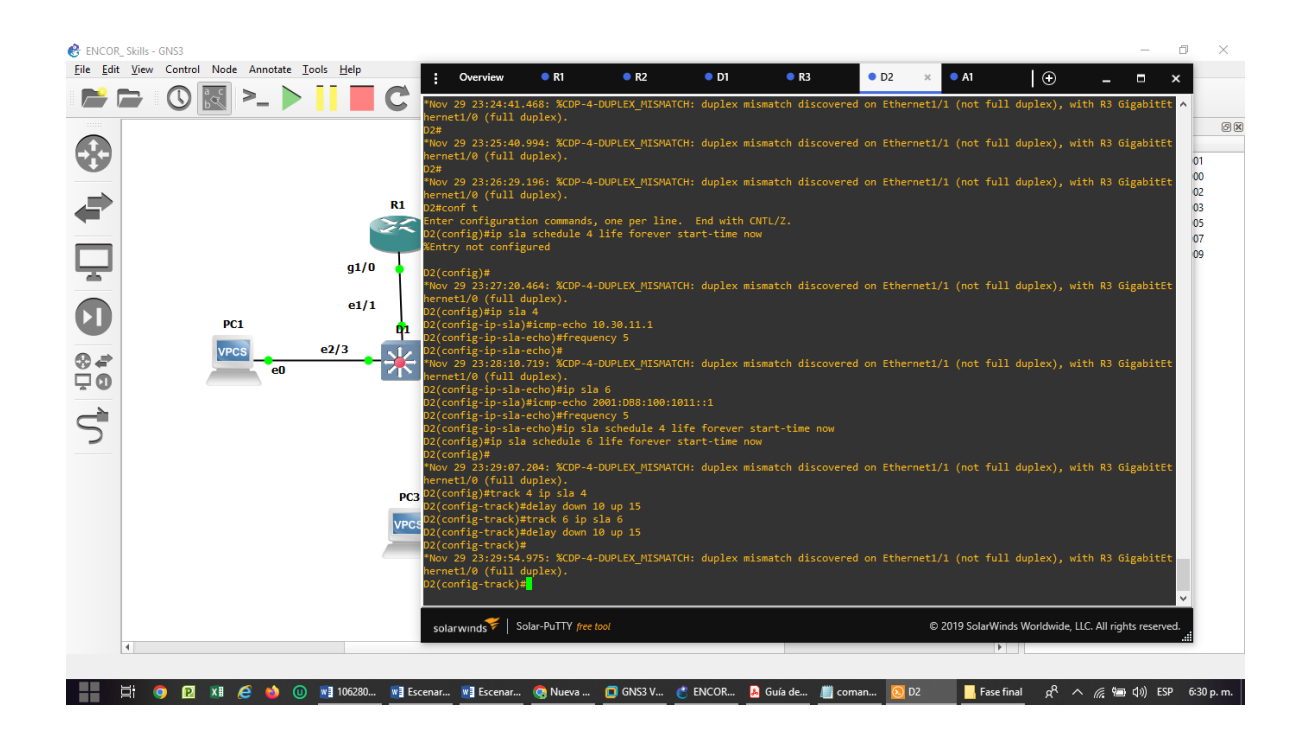

#### **Configuración HSRPv2 D1 en GNS3**

conf t interface vlan 100 standby version 2 standby 104 ip 10.27.100.254 standby 104 priority 150 standby 104 preempt standby 104 track 4 decrement 60 exit interface vlan 101 standby version 2 standby 114 ip 10.27.101.254 standby 114 preempt standby 114 track 4 decrement 60 exit interface vlan 102 standby version 2 standby 124 ip 10.27.102.254 standby 124 priority 150 standby 124 preempt standby 124 track 4 decrement 60 exit interface vlan 100 standby 106 ipv6 autoconfig

standby 106 priority 150 standby 106 preempt standby 106 track 6 decrement 60 exit interface vlan 101 standby 116 ipv6 autoconfig standby 116 preempt standby 116 track 6 decrement 60 exit interface vlan 102 standby 126 ipv6 autoconfig standby 126 priority 150 standby 126 preempt standby 126 track 6 decrement 60 exit

Figura 42. Configuración HSRPv2 D1 en GNS3

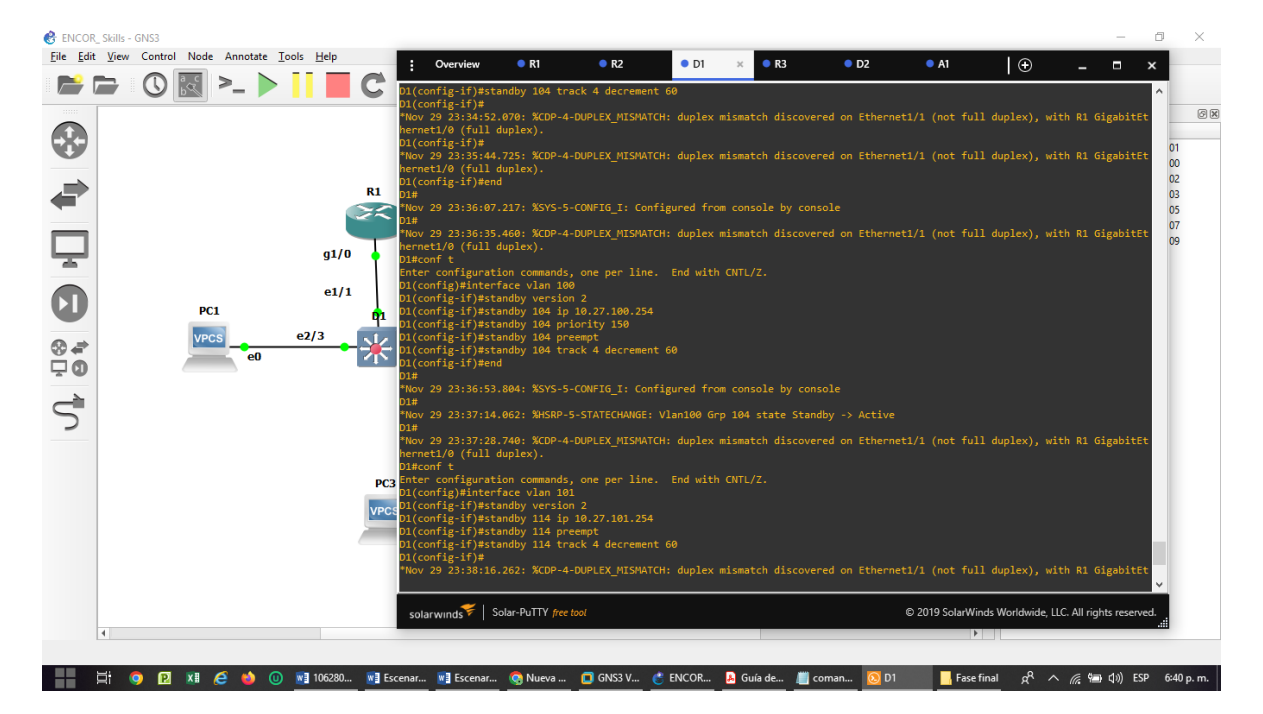

#### **Configuración HSRPv2 D2 en GNS3**

conf t interface vlan 100 standby version 2 standby 104 ip 10.27.100.254 standby 104 preempt standby 104 track 4 decrement 60 exit interface vlan 101 standby version 2 standby 114 ip 10.27.101.254 standby 114 priority 150 standby 114 preempt standby 114 track 4 decrement 60 exit interface vlan 102 standby version 2 standby 124 ip 10.27.102.254 standby 124 preempt standby 124 track 4 decrement 60 exit interface vlan 100 standby 106 ipv6 autoconfig standby 106 preempt standby 106 track 6 decrement 60 exit interface vlan 101 standby 116 ipv6 autoconfig standby 116 priority 150 standby 116 preempt standby 116 track 6 decrement 60 exit interface vlan 102 standby 126 ipv6 autoconfig standby 126 preempt standby 126 track 6 decrement 60 exit

Figura 43. Configuración HSRPv2 D2 en GNS3

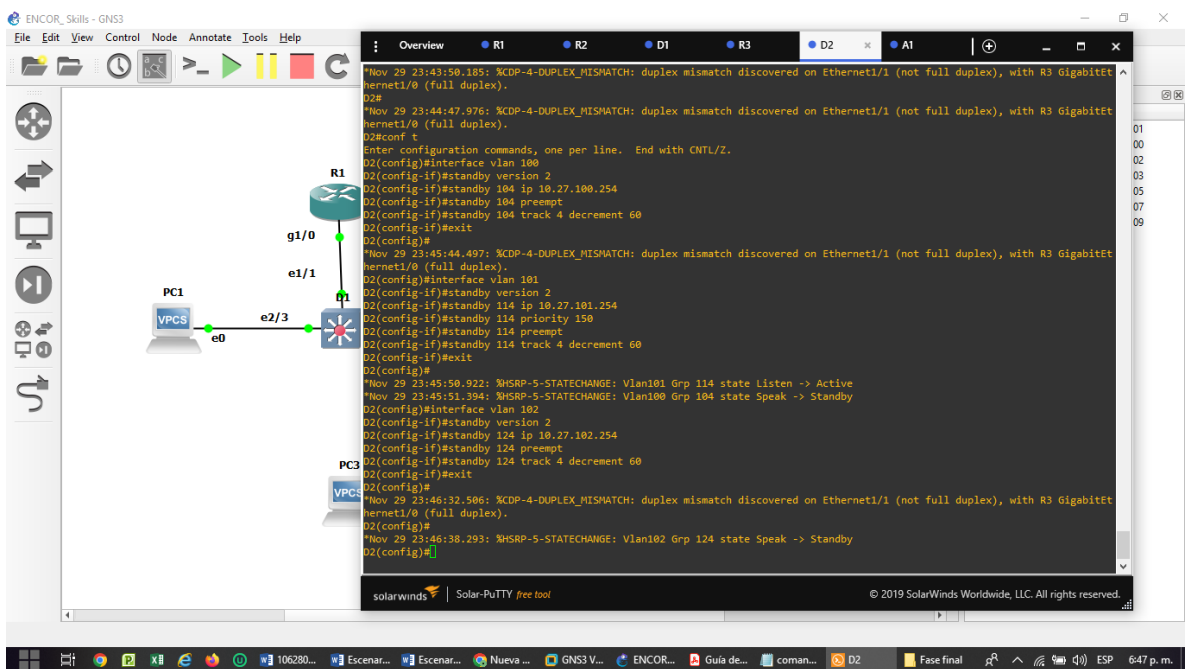

## **Comando de verificación D1**

show run | section ip sla show standby brief

Figura 44. Comando de verificación D1 en GNS3

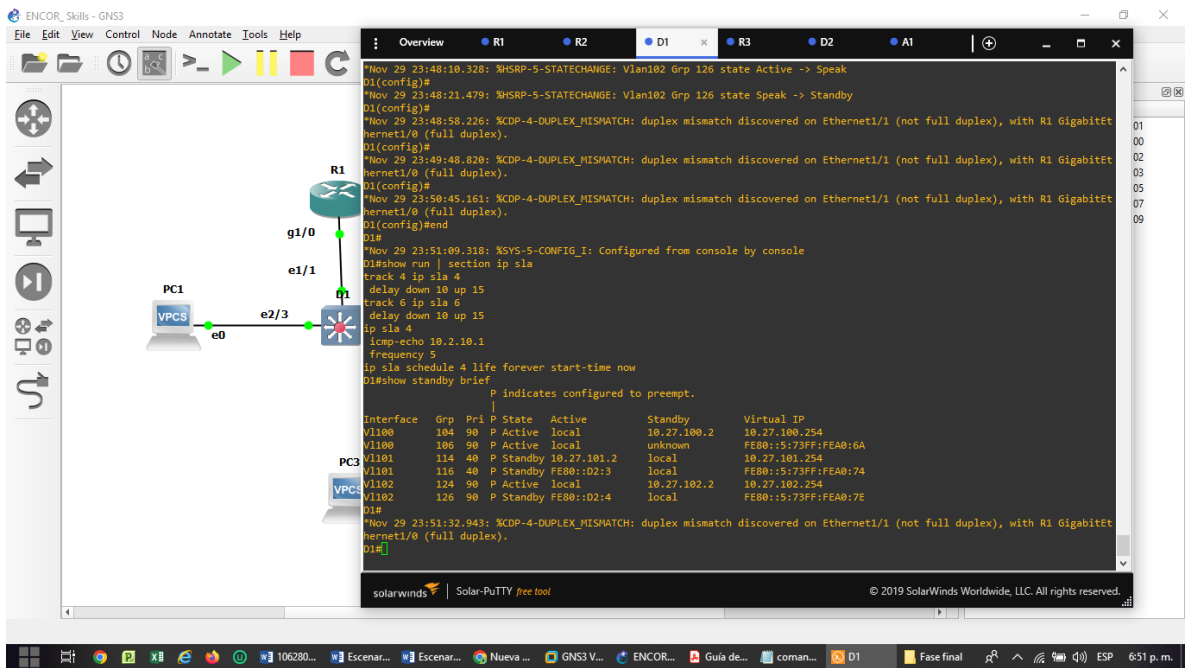

## **Comando de verificación D2**

show run | section ip sla show standby brief

Figura 45. Comando de verificación D1 en GNS3

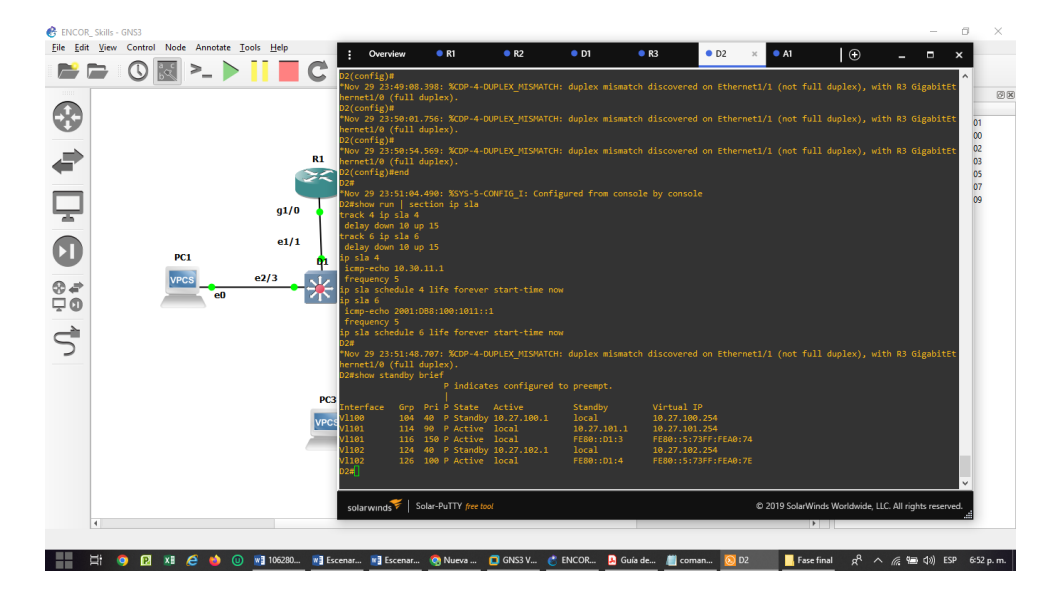

#### **CONCLUSIONES**

Los modelos de simulación propuestos están integrados a un contexto específico, los cuales son tomados del mundo real. Las actividades pueden estar relacionadas con un caso, un juego de roles o una simulación, el cual se utilizará para el aprendizaje de conocimientos, habilidades y actitudes que permite apropiar las temáticas relacionadas con los principios básicos de la red y los protocolos de enrutamiento para una red empresariales LAN y WAN divide los grupos de usuarios de la red de una red física real en segmentos de redes lógicas.

En cuanto a la solución de los escenarios propuestos se resolvió los problemas de direccionamiento a través de la verificación detallada de la tipo de redes, en donde se consideraran las causas probables de la falla, se propone una solución donde se verifica que la solución dada haya resuelto el problema, de igual manera se evidencia las habilidades de integración en cuanto a configuración de direccionamiento y su verificación en cuanto a conectividad.

Los protocolos de enrutamiento utilizados en este escenario OSPF y BGP son los más comunes que se pueden encontrar en un entorno real, muchas organizaciones utilizan el OSPF para enrutar como protocolo interno porque permite que se conozca toda la red a través de la tabla de enrutamiento de cada router evitando loops, también actualizan automáticamente las tables con cualquier cambio en la topología; el BGP para interconectar sistemas autónomos.

72
## **BIBLIOGRAFIA**

Cisco Packet Tracer. (Versión 7.2.1). [software]. Obtenido de: [https://www.netacad.com.](https://www.netacad.com/) 2019

Curso online. Switching y routing CCNA: Introducción a redes. Obtenido de: [https://www.netacad.com.](https://www.netacad.com/) 2018

TEARE, D., VACHON B., GRAZIANI, R. CISCO Press (Ed). EIGRP Implementation. Implementing Cisco IP Routing (ROUTE) Foundation Learning Guide CCNP ROUTE 300-101. Recuperado de [https://1drv.ms/b/s!AmIJYei-](https://1drv.ms/b/s!AmIJYei-NT1IlnMfy2rhPZHwEoWx)[NT1IlnMfy2rhPZHwEoWx.](https://1drv.ms/b/s!AmIJYei-NT1IlnMfy2rhPZHwEoWx) 2015

UNAD. Introducción a la configuración de Switches y Routers[OVA]. Recuperado de <https://1drv.ms/u/s!AmIJYei-NT1IhgL9QChD1m9EuGqC> . 2015

TEARE, D., VACHON B., GRAZIANI, R. CISCO Press (Ed). Implementing a Border Gateway Protocol (BGP) Solution for ISP Connectivity. 2015

Implementing Cisco IP Routing (ROUTE) Foundation Learning Guide CCNP ROUTE 300-101. Recuperado de https://1drv.ms/b/s!AmIJYei-NT1IlnMfy2rhPZHwEoWx. 2015

FROOM, R., FRAHIM, E. CISCO Press (Ed). Spanning Tree Implementation. Implementing Cisco IP Switched Networks (SWITCH) Foundation Learning Guide CCNP SWITCH 300-115. Recuperado de https://1drv.ms/b/s!AmIJYei-NT1IlnWR0hoMxgBNv1CJ. 2015.

73

Froom, R., Frahim, E. CISCO Press (Ed). InterVLAN Routing. Implementing Cisco IP Switched Networks (SWITCH) Foundation Learning Guide CCNP SWITCH 300- 115. Recuperado de https://1drv.ms/b/s!AmIJYei-NT1IlnWR0hoMxgBNv1CJ. 2015.